# Badanie, wykrywanie i analizowanie

Qlik Sense® November 2022 Copyright © 1993-2023 QlikTech International AB. Wszelkie prawa zastrzeżone.

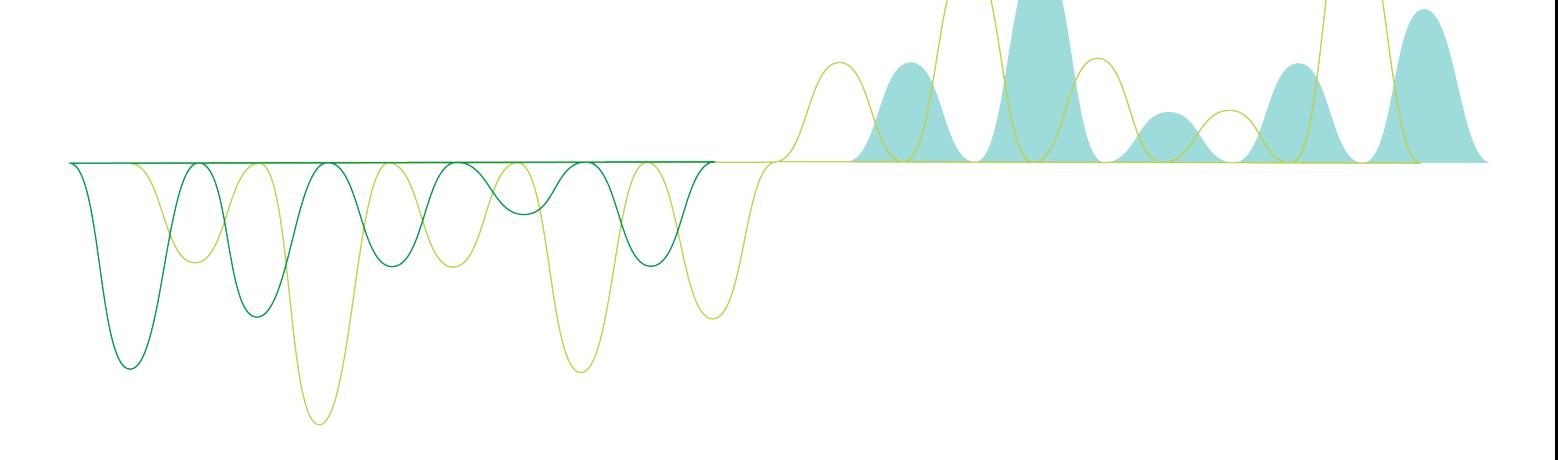

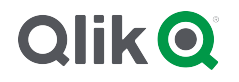

© 2023 QlikTech International AB. All rights reserved. All company and/or product names may be trade names, trademarks and/or registered trademarks of the respective owners with which they are associated.

## **Contents**

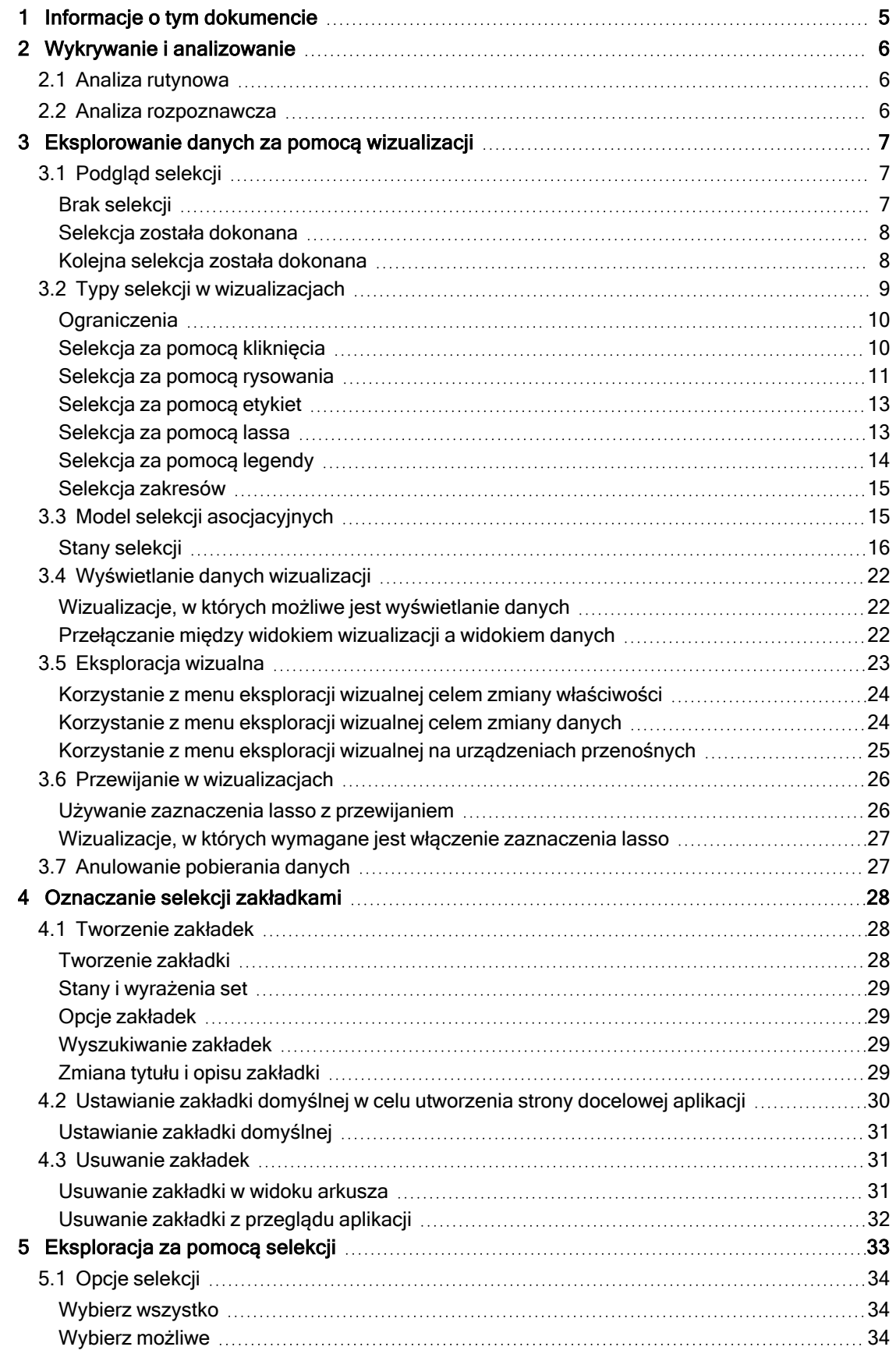

## **Contents**

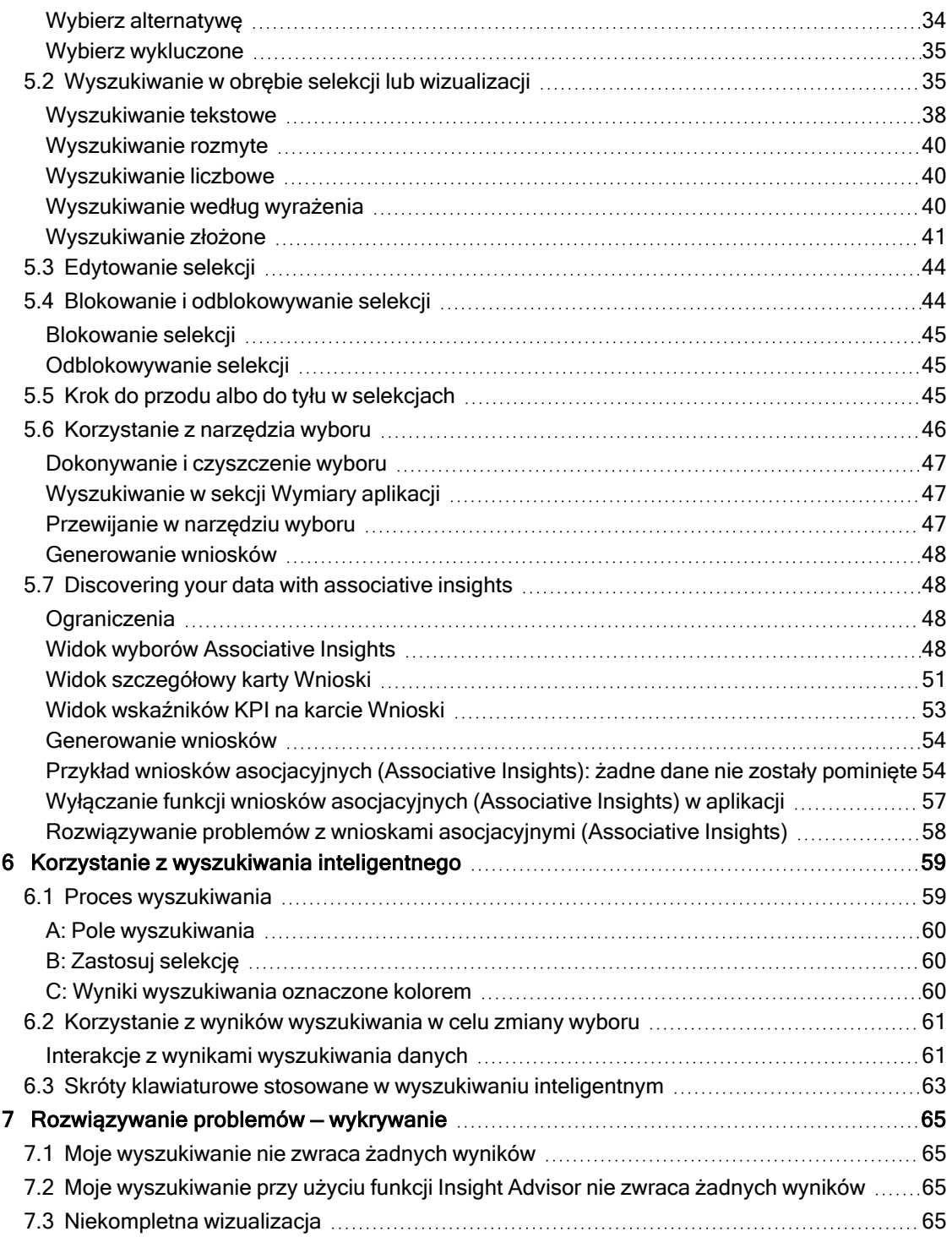

# <span id="page-4-0"></span>1 Informacje o tym dokumencie

Dowiedz się, jak korzystać z różnych narzędzi do wykrywania prawidłowości w danych.

Ten dokument pochodzi z pomocy online dla produktu Qlik Sense. Jest przeznaczony dla osób, które wolą korzystać z pomocy offline lub chcą wydrukować określone strony. W porównaniu z pomocą online dokument ten nie zawiera żadnych informacji dodatkowych.

Pomoc online, dodatkowe instrukcje i wiele innych informacji można znaleźć poda adresem [help.qlik.com/sense](http://help.qlik.com/sense).

# <span id="page-5-0"></span>2 Wykrywanie i analizowanie

<span id="page-5-1"></span>Po utworzeniu aplikacji i załadowaniu do niej danych można przystąpić do wykrywania i analizowania danych.

# 2.1 Analiza rutynowa

Typowym zastosowaniem analizy rutynowej jest regularne sprawdzanie stanów pewnych kluczowych wskaźników. Oto kilka przykładów kluczowych wskaźników wydajności (KPI), których kontrolowanie bywa przydatne:

- sprawdzanie codziennie rano stopnia wykonania planu sprzedaży;
- <sup>l</sup> porównywanie łącznej sprzedaży z łączną sprzedażą w analogicznym okresie poprzedniego roku;
- sprawdzanie pod koniec tygodnia liczby zamówień złożonych, ale niedostarczonych;
- <span id="page-5-2"></span><sup>l</sup> sprawdzanie w określonym dniu miesiąca sprzedaży w poszczególnych regionach.

# 2.2 Analiza rozpoznawcza

Podczas analizowania danych można czasami zauważyć, że w używanej aplikacji czegoś brakuje. Program Qlik Sense umożliwia wprawdzie wydajne filtrowanie danych przez dokonywanie wielu selekcji naraz, ale uzyskanie nowego widoku danych może wymagać odpowiedniego dostosowania istniejących wizualizacji, wymiarów lub miar.

<span id="page-6-0"></span>Wyborów dokonuje się przez klikanie i rysowanie linii w różnych wizualizacjach.

Po dokonaniu selekcji wszystkie powiązane wizualizacje zostają natychmiast zaktualizowane, aby uwzględnić taką selekcję. Aby potwierdzić selekcję, należy kliknąć  $\blacktriangledown$  albo kliknąć na arkuszu poza obszarem wizualizacji, także na obszarze innej wizualizacji (w którym to przypadku powstaje nowa selekcja). Do potwierdzenia selekcji wystarczy również naciśnięcie klawisza Enter.

Aby anulować selekcję, należy kliknąć  $\Omega$ . Do cofnięcia selekcji wystarczy również naciśnięcie klawisza Esc.

Domyślnie nowe selekcje w wizualizacji są dodawane do poprzednich selekcji. Aby usunąć zaznaczenie pozycji, należy ją kliknąć. Można również podczas dokonywania selekcji trzymać naciśnięty klawisz Ctrl, aby automatycznie wyczyścić poprzednie selekcje w wizualizacji i zachować tylko nowe selekcje.

## <span id="page-6-1"></span>3.1 Podgląd selekcji

<span id="page-6-2"></span>Na poniższych grafikach przedstawiono natychmiastową aktualizację wizualizacji po dokonaniu selekcji.

## Brak selekcji

Widok arkusza bez selekcji.

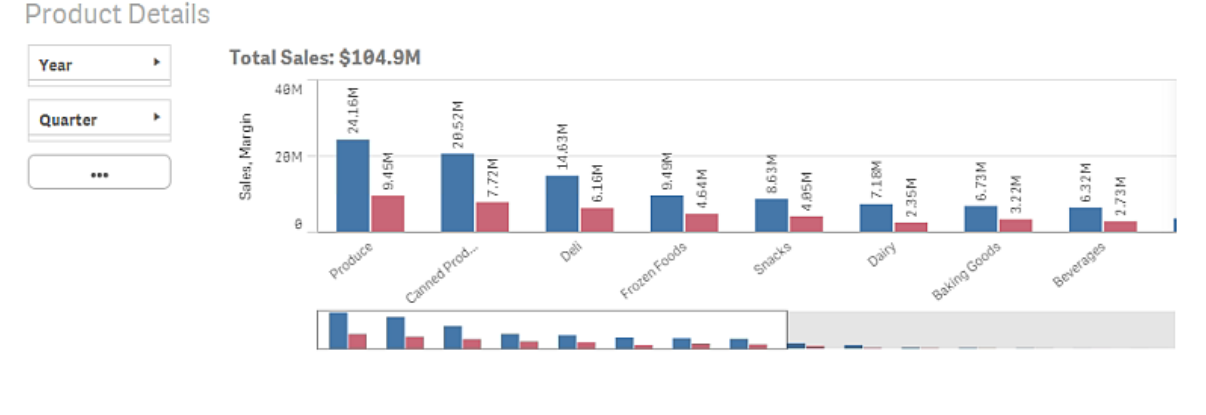

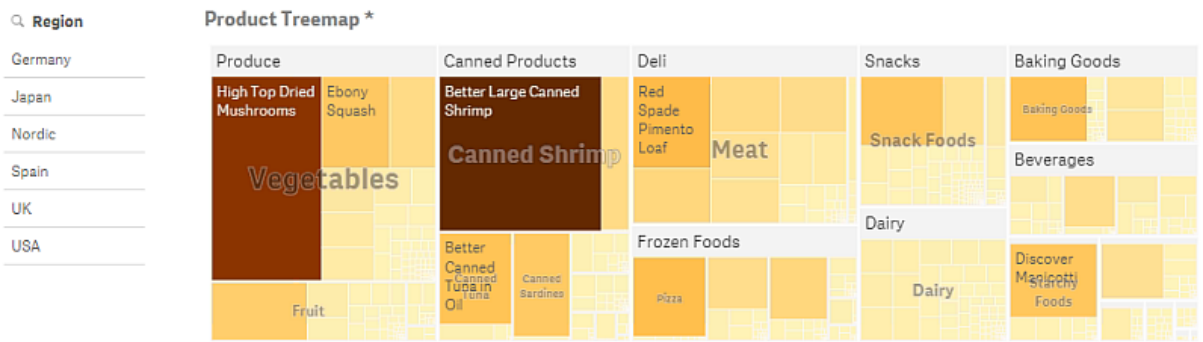

\* The data set contains negative or zero values that cannot be shown in this chart.

### <span id="page-7-0"></span>Selekcja została dokonana

Na tej grafice przedstawiono sytuację, w której selekcja została dokonana (w panelu filtrowania Region) i uwzględniona we wszystkich powiązanych wizualizacjach.

Selekcja dokonana <sup>w</sup> panelu filtrowania Region.

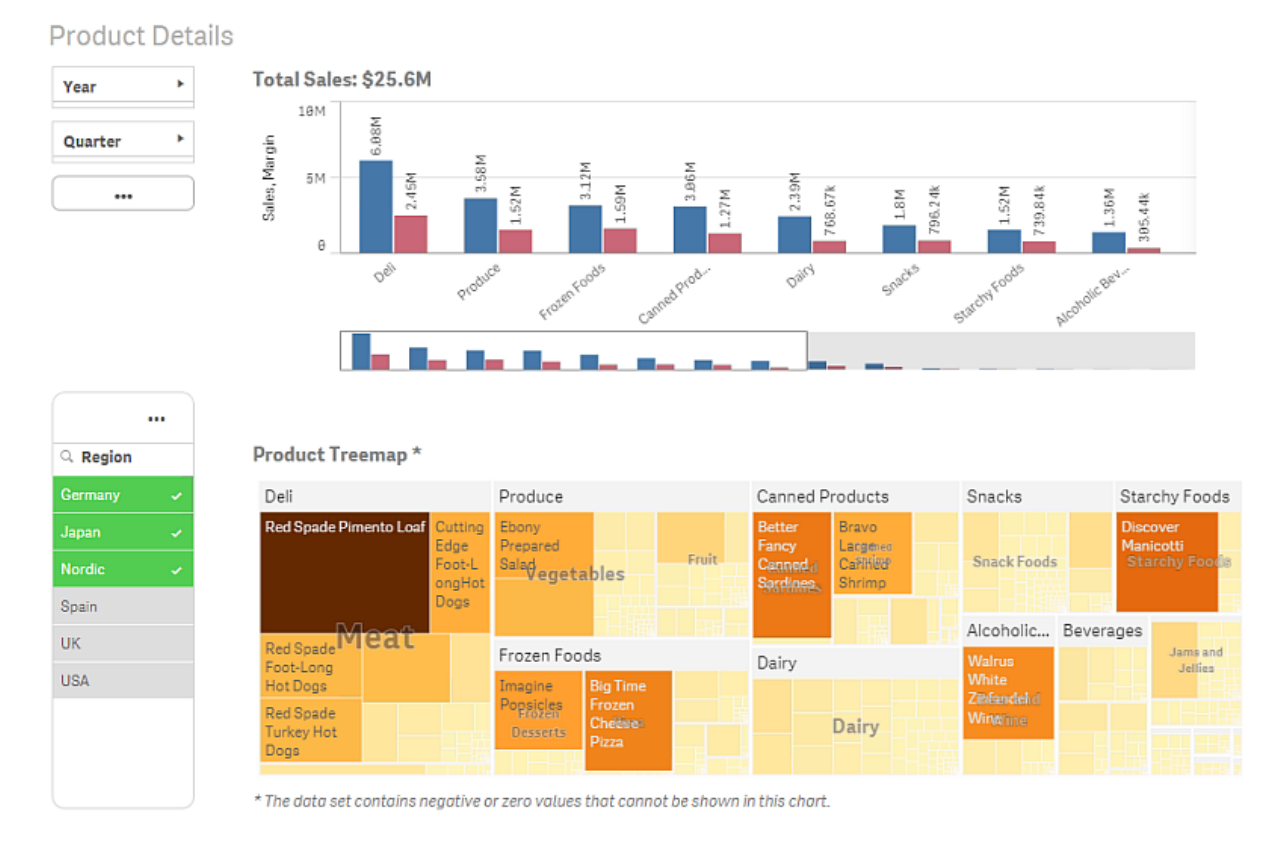

### <span id="page-7-1"></span>Kolejna selekcja została dokonana

Na tej grafice przedstawiono sytuację, w której kolejna selekcja została dokonana (na wykresie słupkowym Total Sales). Dokonanie tej selekcji automatycznie potwierdza poprzednią selekcję i wyświetla podgląd nowej selekcji.

Druga selekcja dokonana na wykresie słupkowym Total Sales.

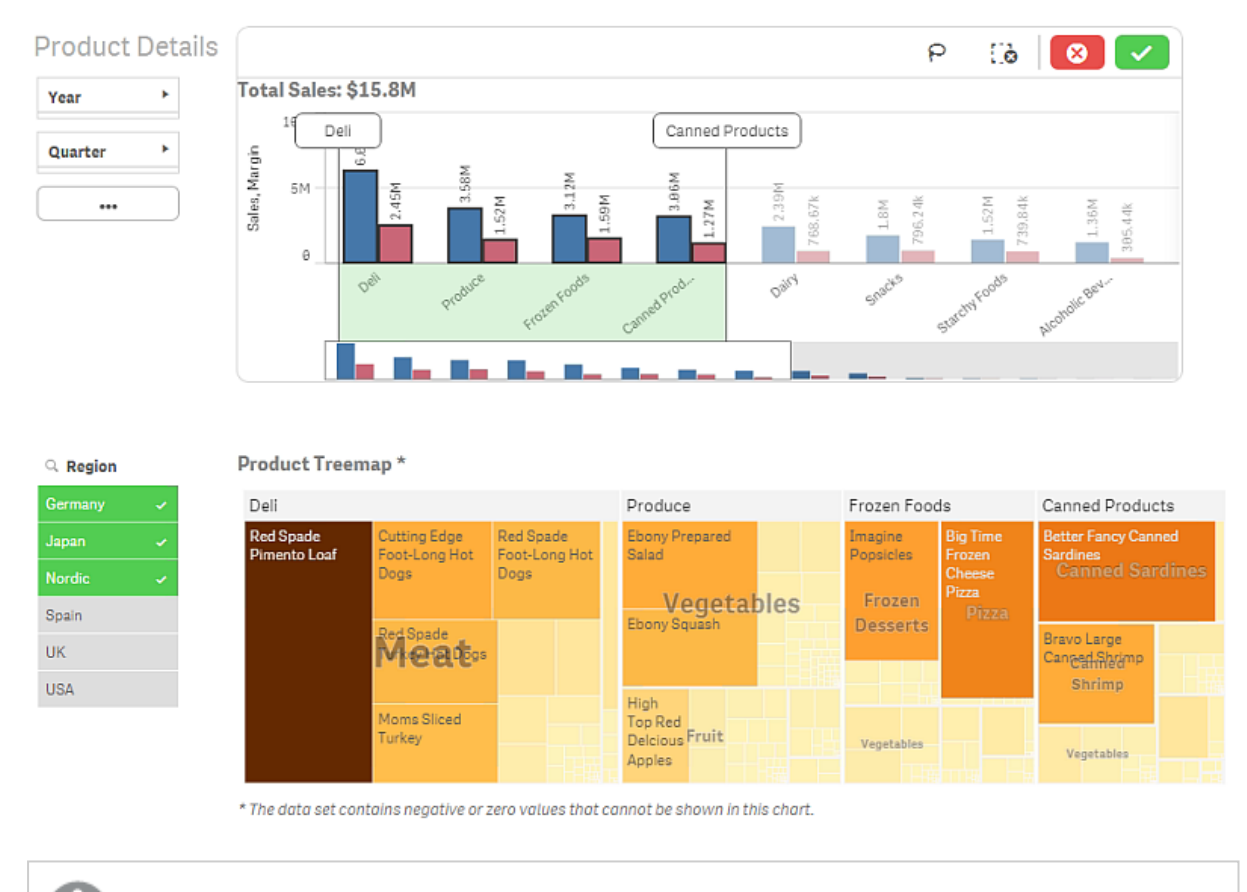

<span id="page-8-0"></span>W przypadku dokonywania selekcji <sup>w</sup> panelach filtrowania istnieje różnica między działaniem funkcji Anuluj selekcję  $\odot$ ) i Wyczyść selekcję ( $\ddot{\cdot}$ o). Za pomocą $\odot$  czyszczona jest tylko najnowsza selekcja, natomiast za pomocą<sup>1</sup>-o czyszczone są wszystkie selekcje.

## 3.2 Typy selekcji w wizualizacjach

Podczas analizowania danych istnieją różne sposoby dokonywania selekcji. W wykresach i tabelach dostępne są różne wzorce selekcji. Niektóre typy selekcji są szczególnie użyteczne w określonych wizualizacjach. W poniższej tabeli przedstawiono rodzaje selekcji obsługiwane w wizualizacjach.

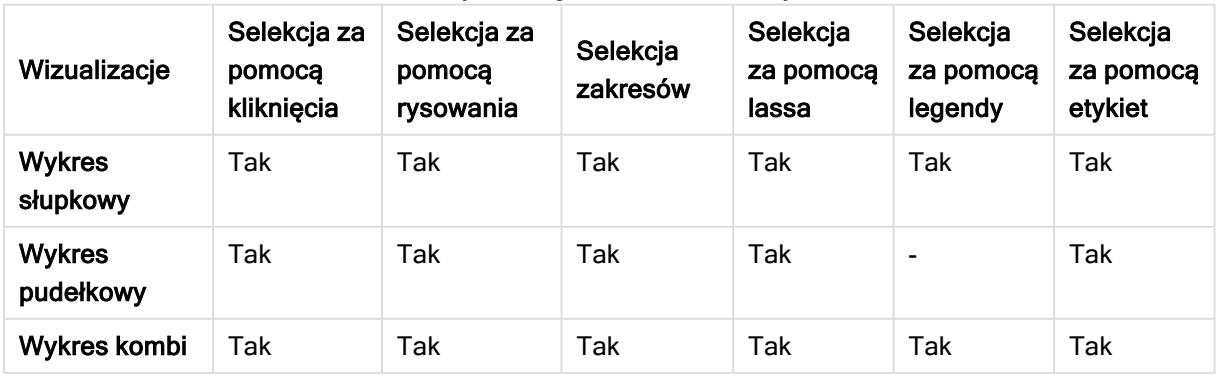

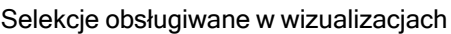

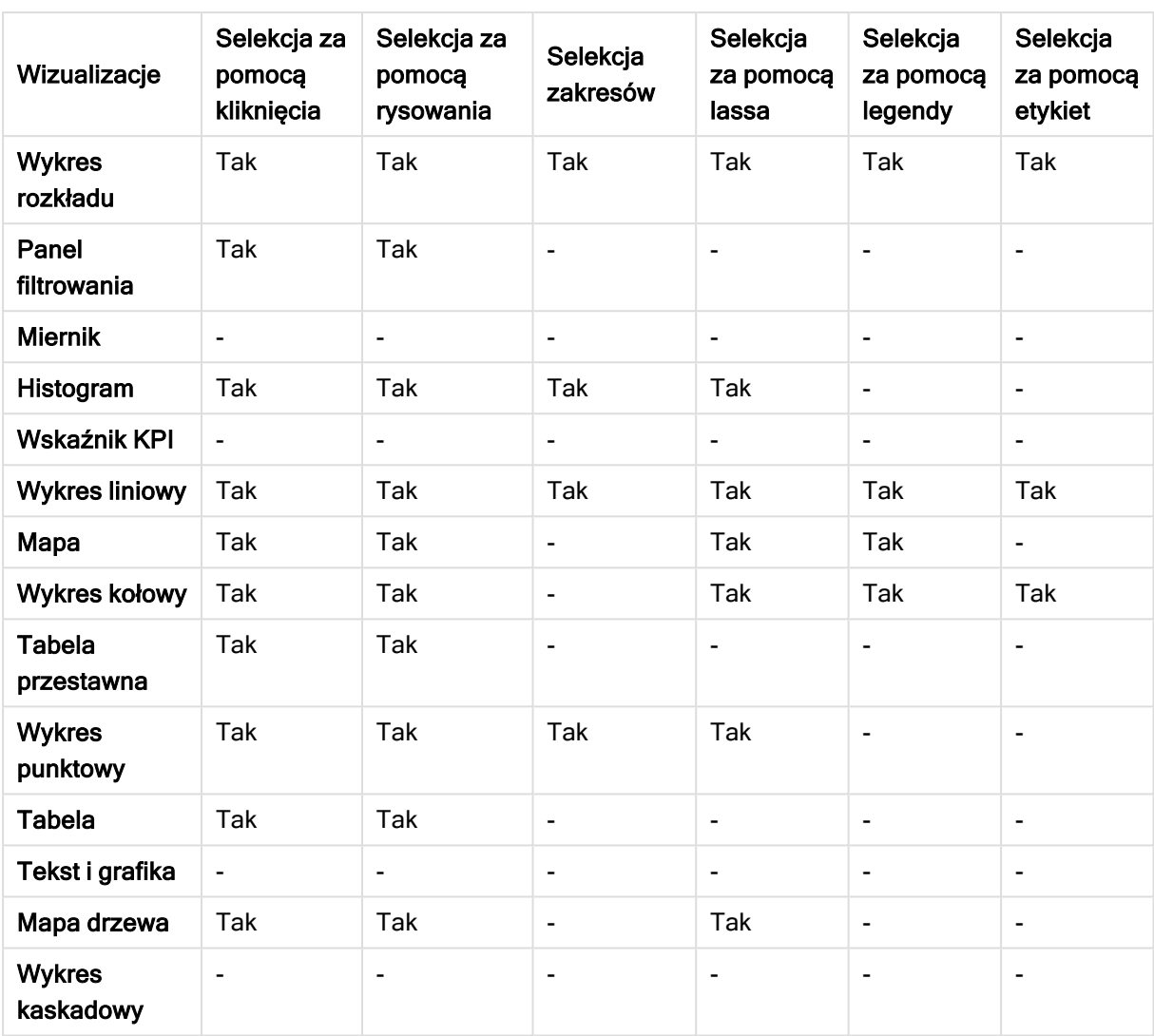

### <span id="page-9-0"></span>**Ograniczenia**

- Selekcji nie można dokonywać w następujących wizualizacjach: Miernik, Wskaźnik KPI, Wykres kaskadowy ani Tekst i grafika.
- Selekcja w legendzie nie jest dostępna w wizualizacji, gdy stosowane jest kolorowanie według wyrażenia.
- Selekcja zakresów jest dostępna tylko na osi wymiaru dla skumulowanych wykresów słupkowych lub wykresów kombi i wykresów pudełkowych.
- <span id="page-9-1"></span>• Nie można dokonać selekcji miary według nazwy.

### Selekcja za pomocą kliknięcia

Selekcję wartości pojedynczych/punktów danych można wykonać przez klikanie ich pojedynczo. Aby usunąć selekcję wartości/punktu danych, należy ją kliknąć.

Wykres kołowy <sup>z</sup> wybranym wycinkiem Nordic.

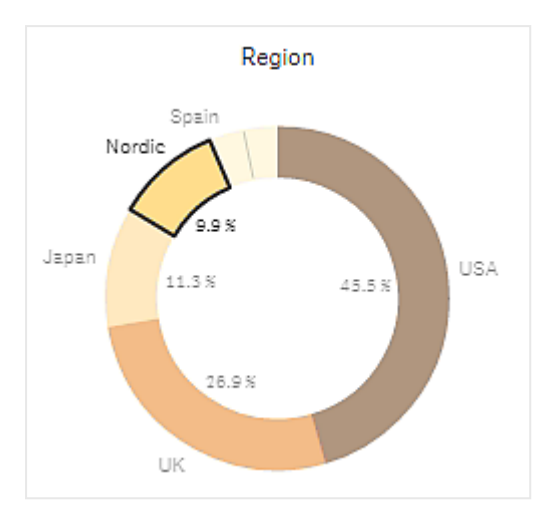

### <span id="page-10-0"></span>Selekcja za pomocą rysowania

Aby dokonać selekcji przez rysowanie lub zaznaczenie lasso, należy kliknąć w środku wizualizacji i włączyć funkcję selekcji za pomocą ikony, klikając ikonę lassa  $\Theta$  u góry wizualizacji. Można również nacisnąć klawisz Shift na klawiaturze i dokonać selekcji.

Aby jednocześnie zaznaczyć kilka wartości/punktów danych, należy narysować odręczną linię. Za pomocą rysowania nie można usuwać selekcji wartości/punktów danych.

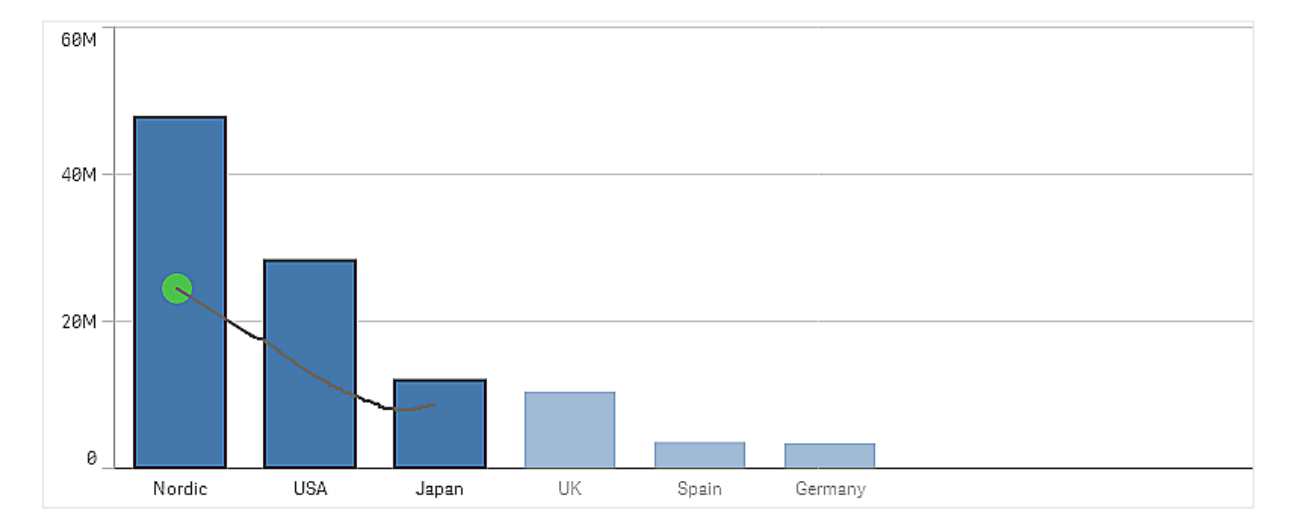

Wykres słupkowy <sup>z</sup> selekcjami Nordic, USA i Japan wykonanymi przy użyciu selekcji za pomocą rysowania.

W tabeli lub panelu filtrowania obrysuj odręcznie kilka wartości, aby je wybrać.

Panel filtrowania <sup>z</sup> selekcjami Germany, Japan i Nordic wykonanymi przy użyciu selekcji za pomocą rysowania.

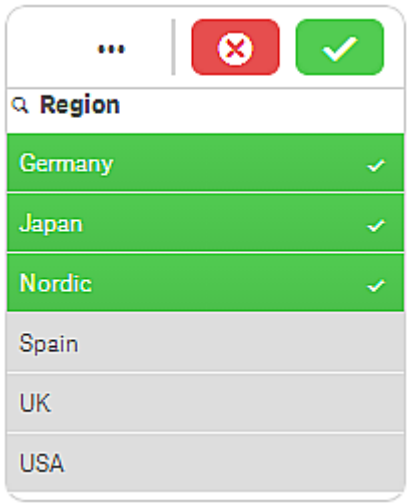

Na wykresie liniowym można rysować wzdłuż linii, aby wybrać kilka punktów danych.

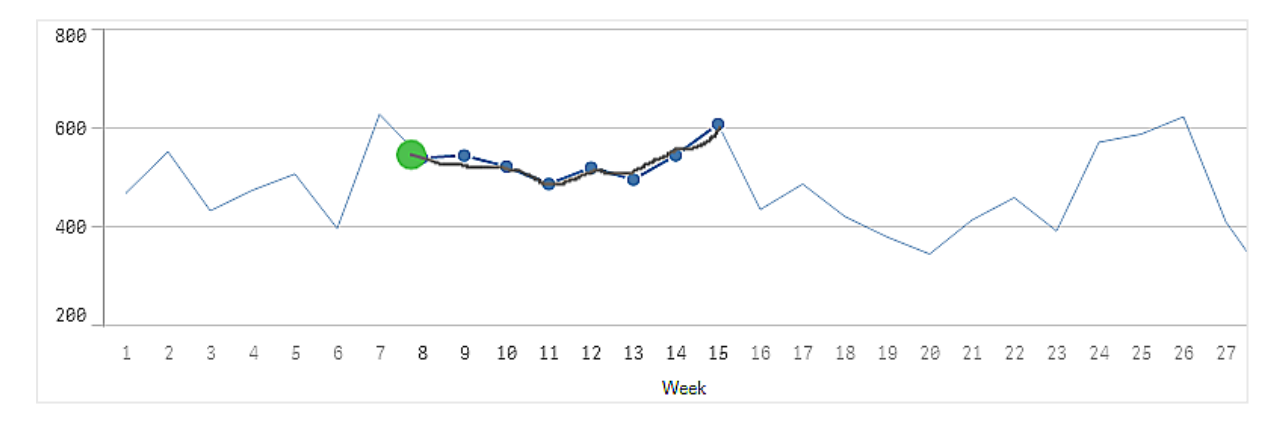

Wykres liniowy <sup>z</sup> tygodniami wybranymi przy użyciu selekcji za pomocą rysowania.

Na wykresie punktowym można rysować wzdłuż punktów danych, aby je wybrać.

Wykres punktowy <sup>z</sup> selekcjami wykonanymi przy użyciu selekcji za pomocą rysowania.

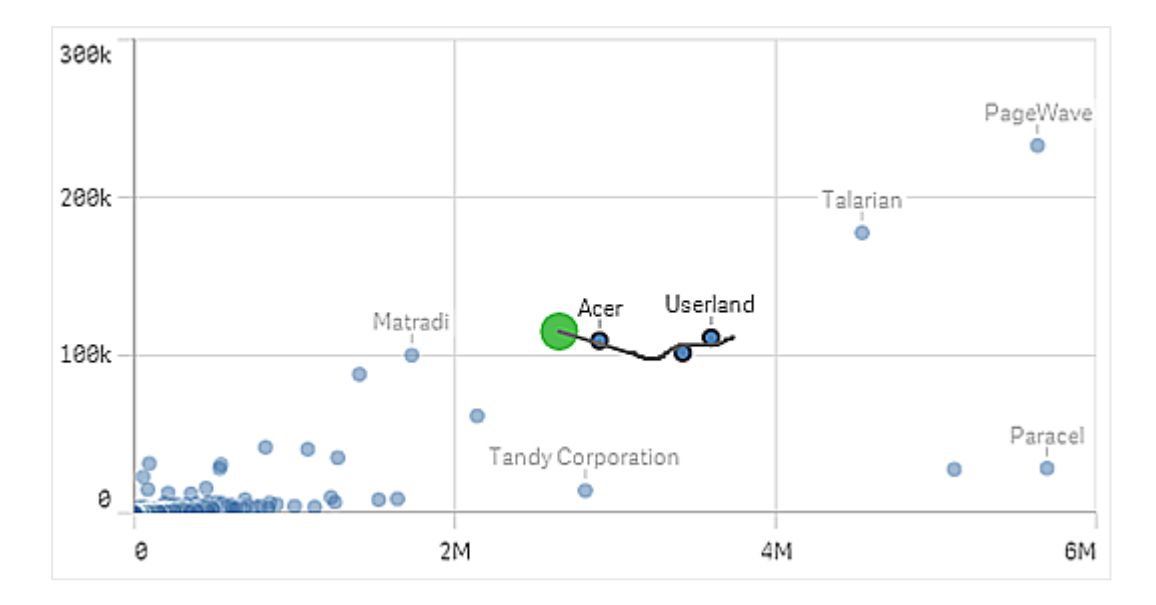

### <span id="page-12-0"></span>Selekcja za pomocą etykiet

W celu dokonywania selekcji można klikać etykiety wymiarów. Gdy wymiary są zgrupowane lub skumulowane, wówczas selekcja obejmuje całą grupę lub kumulację.

Wykres słupkowy <sup>z</sup> selekcją za pomocą etykiety 2011, 2012 i 2013. Kliknięcie dowolnego roku wybiera całą grupę.

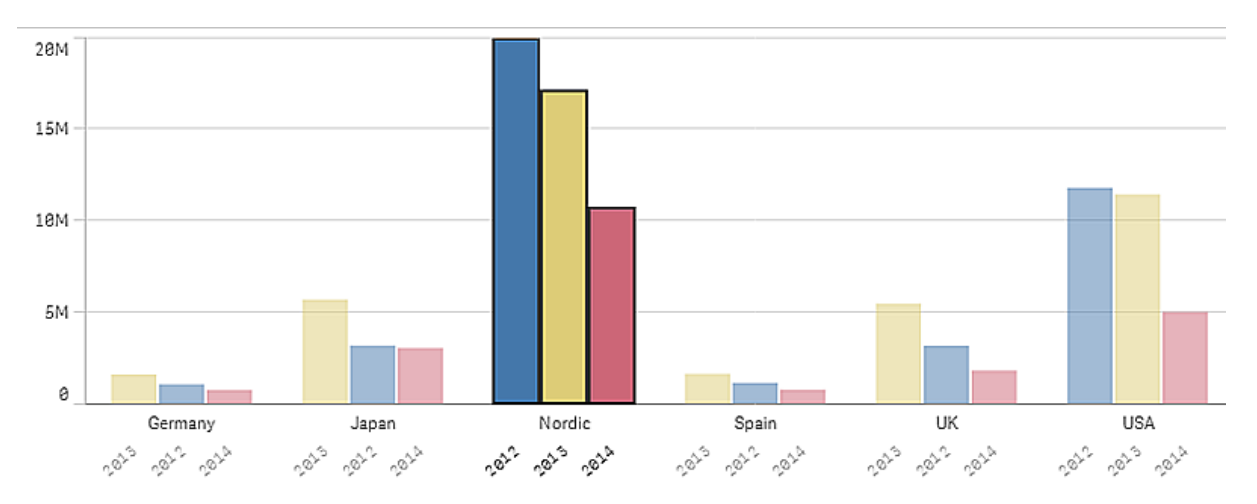

### <span id="page-12-1"></span>Selekcja za pomocą lassa

Aby dokonać selekcji przez rysowanie lub zaznaczenie lasso, należy kliknąć w środku wizualizacji i włączyć funkcję selekcji za pomocą ikony, klikając ikonę lassa $\Theta$ u góry wizualizacji. Można również nacisnąć klawisz Shift na klawiaturze i dokonać selekcji.

Aby zarejestrować i wybrać punkty danych, należy odręcznie narysować okrąg.

Selekcja wartości na wykresie punktowym wykonana za pomocą lassa.

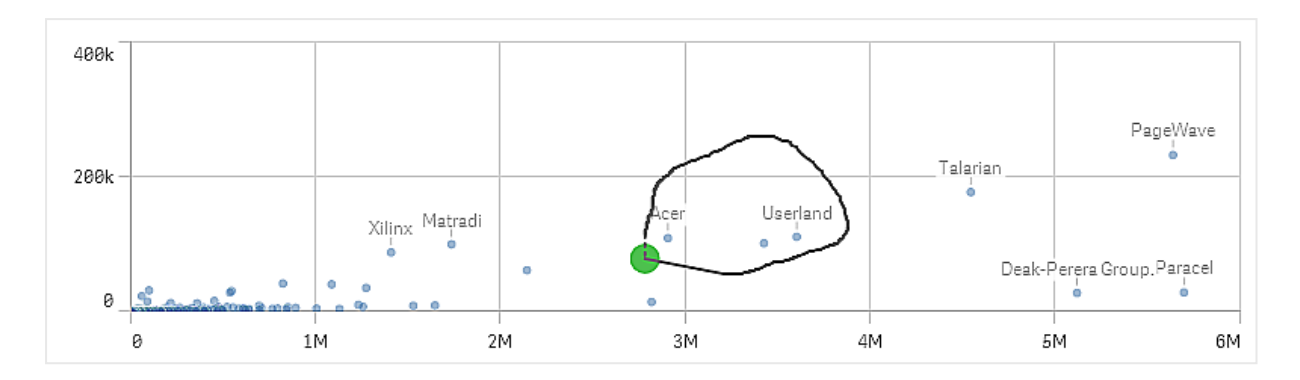

Selekcje za pomocą lassa obejmują tylko widoczne punkty danych. W przypadku wykresów, w których używana jest oś ciągła, punkty danych niewidoczne na wykresie zostaną wykluczone, nawet jeśli znajdują się w wybranym obszarze.

### <span id="page-13-0"></span>Selekcja za pomocą legendy

W celu wybrania powiązanych wartości można kliknąć dowolny element legendy oprócz elementu Inne.

Selekcja <sup>w</sup> legendzie nie jest dostępna <sup>w</sup> wizualizacji, gdy stosowane jest kolorowanie według wyrażenia.

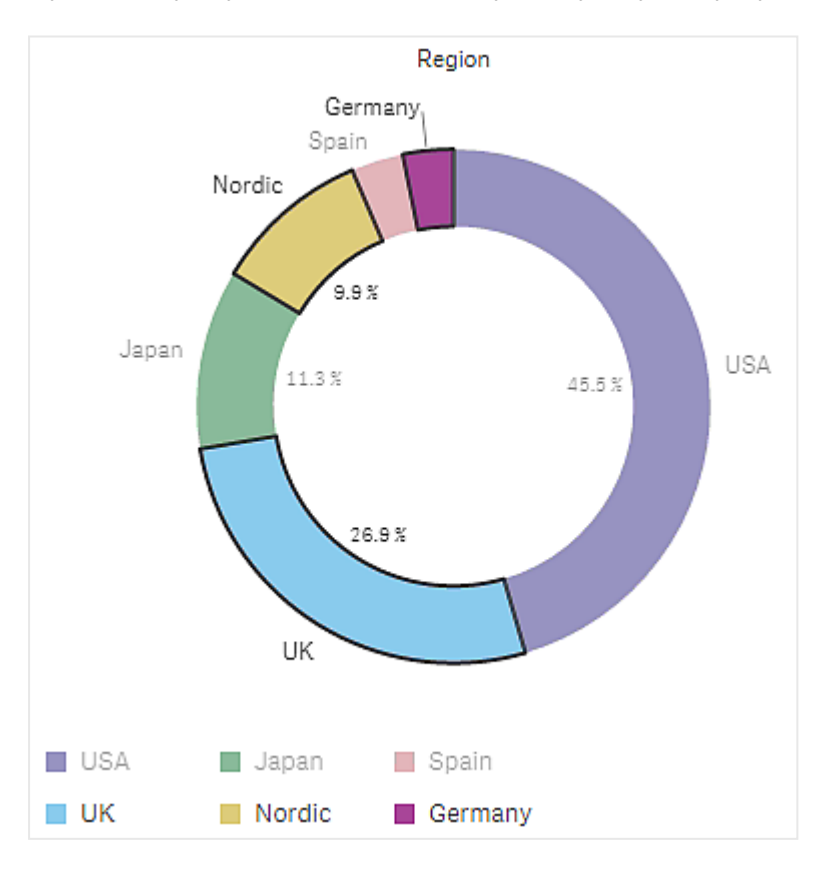

Wykres kołowy <sup>z</sup> wycinkami Nordic, Germany i UK wybranymi przy użyciu selekcji za pomocą legendy.

### <span id="page-14-0"></span>Selekcja zakresów

Selekcje można rysować na osi Y lub osi X. W przypadku osi z wartościami miar można również kliknąć bąbelek zakresu, aby podać konkretną wartość liczbową.

Wykres kombi <sup>z</sup> selekcjami wykonanymi jako selekcja zakresów.

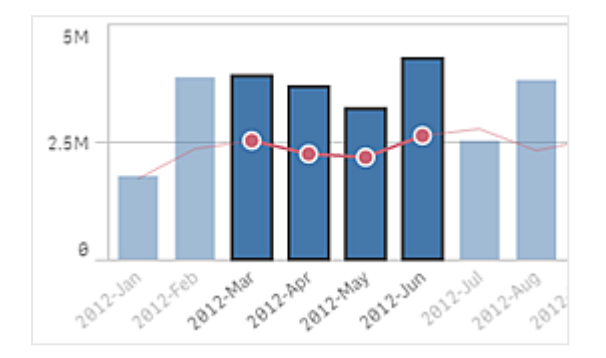

Wykres liniowy <sup>z</sup> selekcjami wykonanymi jako selekcja zakresów.

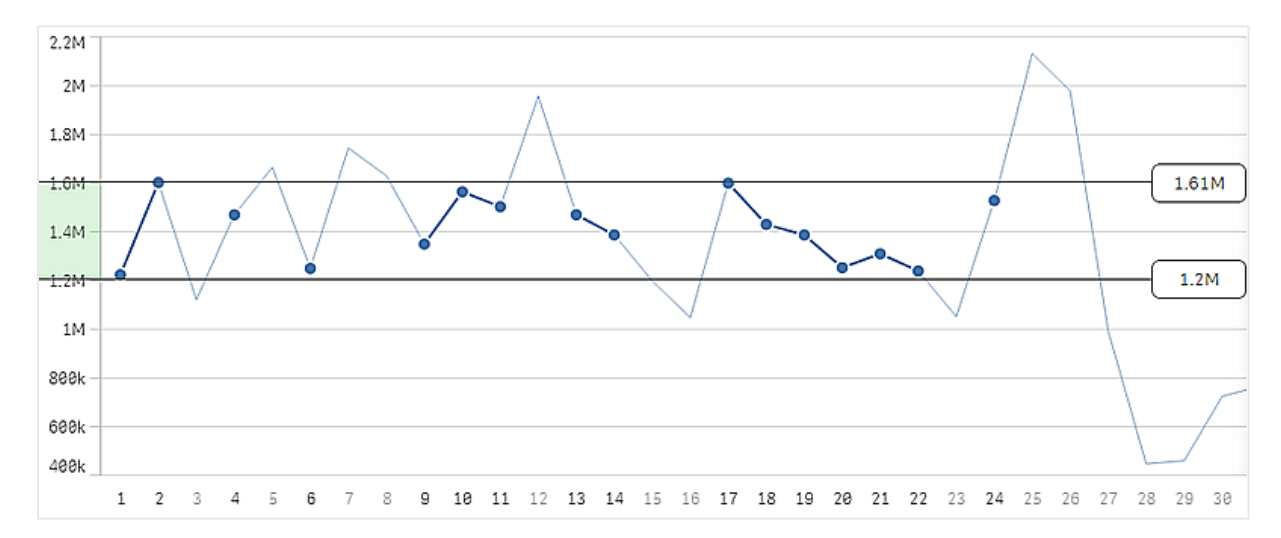

## <span id="page-14-1"></span>3.3 Model selekcji asocjacyjnych

Dokonywanie selekcji stanowi podstawową metodę interakcji użytkownika w Qlik Sense. Selekcje powodują odfiltrowanie określonego podzbioru danych załadowanych do Qlik Sense. Dzięki selekcjom można skupić się na elementach, o których należy uzyskać więcej informacji. Qlik Sense odpowiada przez oznaczanie wartości kolorami zgodnie z ich stanami.

Selekcje można traktować jako dane wejściowe dla programu Qlik Sense. Program Qlik Sense ocenia te dane wejściowe i jako dane wyjściowe wyświetla kody kolorów dla wartości danych.

- Stan wejściowy: selekcja wykonana przez użytkownika określa, czy wartość pola została wybrana.
- Stan wyjściowy: informacja o tym, czy wartość pola jest możliwa, przy założeniu logicznego wnioskowania na podstawie selekcji.

### <span id="page-15-0"></span>Stany selekcji

W wyniku selekcji zmieniają się kolory wartości. Oznaczenia kolorystyczne są stosowane w panelach filtrowania, elementach list selekcji oraz narzędziach selekcji, a charakterystyczne kolory programu Qlik Sense to zielony, biały i szary. Kolory przekazują informacje o tym, które wartości pól są wybrane, alternatywne, możliwe lub wykluczone.

Poniższa tabela zawiera listę wszystkich kolorów używanych dla różnych stanów.

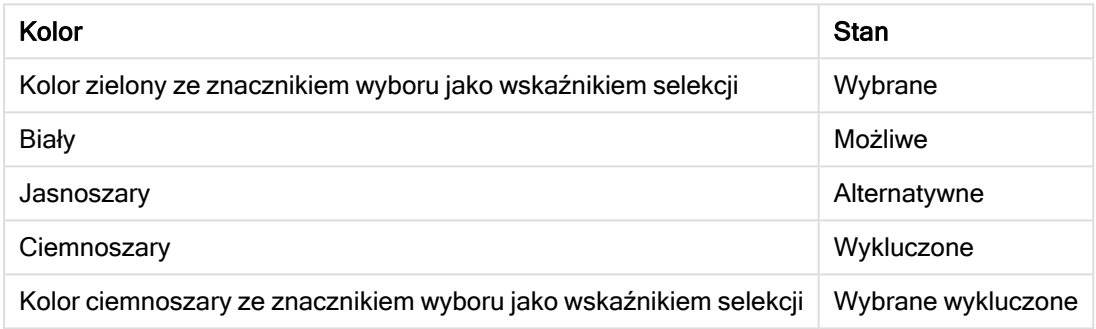

#### Kolory używane dla różnych stanów

#### Stan wybrany

Gdy wartości wybrane w panelu filtrowania zmieniają kolor na zielony, mają stan wybrany. Poniższa grafika ilustruje wybranie wartości 1910s. Dokonanie selekcji powoduje odfiltrowanie pewnego podzbioru załadowanych danych, a panele filtrowania Decade i Year są aktualizowane zgodnie z selekcją.

Panel filtrowania Decade <sup>z</sup> wybraną dekadą 1910s.

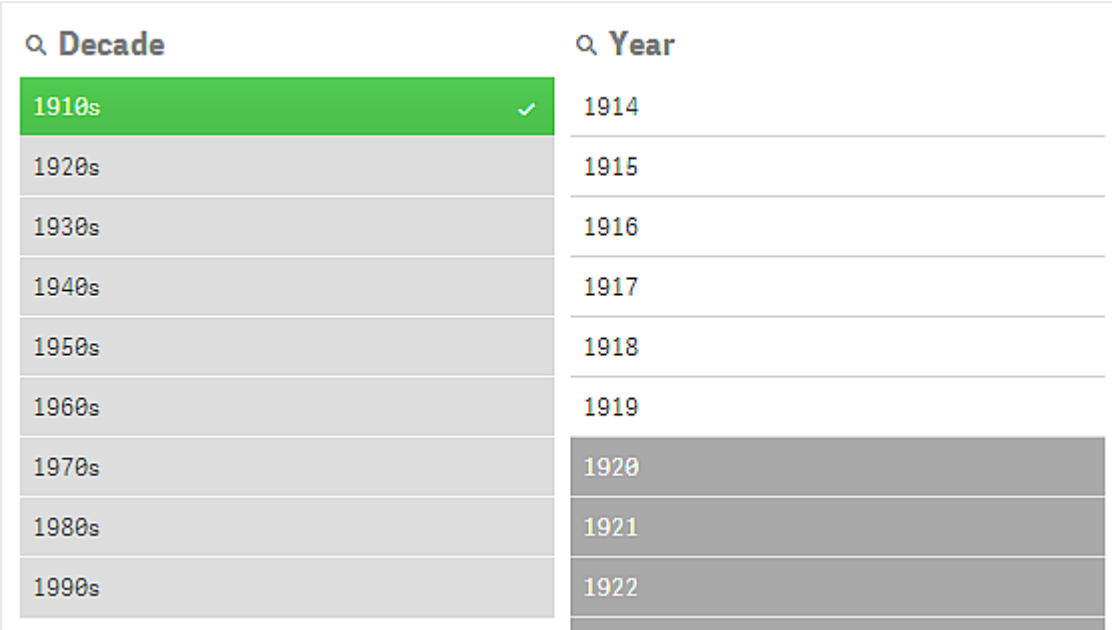

Na panelach filtrowania mogą występować cztery różne stany. Poza stanem wybranym (zielony) występują też wartości możliwe (białe), wartości alternatywne (jasnoszare) i wartości wykluczone (ciemnoszare) W kolejnych sekcjach zostaną opisane poszczególne stany.

### Stan możliwy

Na panelu filtrowania Year lata od 1914 do 1919 są wyświetlane na biało jako wartości możliwe, ponieważ wszystkie te wartości są latami z dekady 1910s, będącej wartością wybraną wymiaru Decade. Wszystkie wartości możliwe są skojarzone z wartością 1910. Selekcję można doprecyzować, wybierając jedną lub kilka z wartości możliwych.

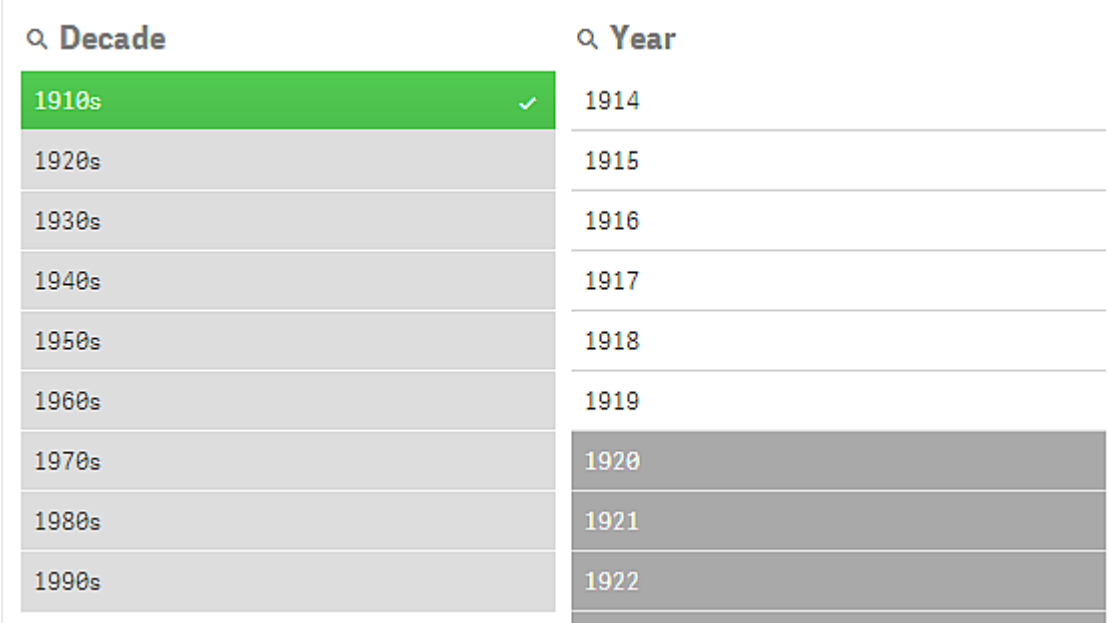

Wartościami dostępnymi <sup>w</sup> panelu filtrowania Year są lata <sup>z</sup> zakresu od 1914 do 1919.

Poniższa grafika ilustruje takie doprecyzowanie. Na panelu filtrowania Year została wybrana wartość 1918.

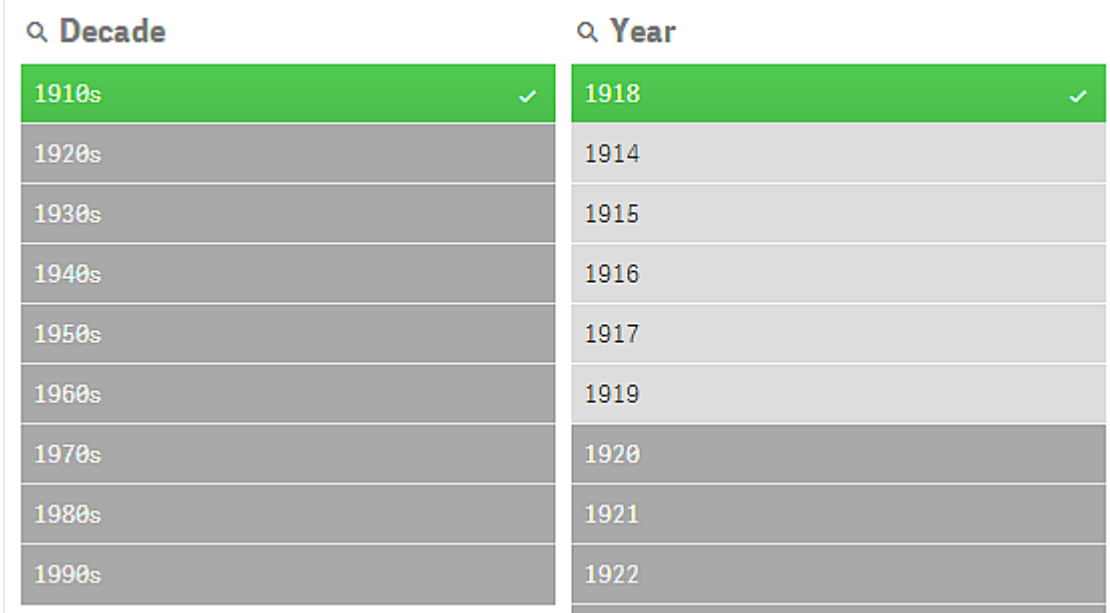

Rok 1918 został wybrany <sup>w</sup> panelu filtrowania Year.

Teraz, gdy dokonano selekcji w dwóch panelach filtrowania, jedyne wartości możliwe to te, które są skojarzone z obiema wartościami: 1910s i 1918. Selekcje dokonane w różnych panelach filtrowania są łączone warunkiem logicznym AND. Każda wartość możliwa musi zatem być skojarzona zarówno z wartością 1910s, jak i z wartością 1918.

Na panelu filtrowania Year nie ma już żadnych wartości w stanie możliwym, ponieważ żadna z wartości nie jest skojarzona zarówno z wartością 1910s, jak i z wartością 1918.

#### Stan alternatywny

Na panelu filtrowania Decade została wybrana wartość 1910s, a każde z pozostałych pól na panelach filtrowania ma pewien stan zależny od jego relacji z wartością wybraną.

Dekada 1910s została wybrana i wszystkie pozostałe pola <sup>w</sup> panelach filtrowania mają różne style <sup>w</sup> zależności od ich relacji <sup>z</sup> dekadą 1910s.

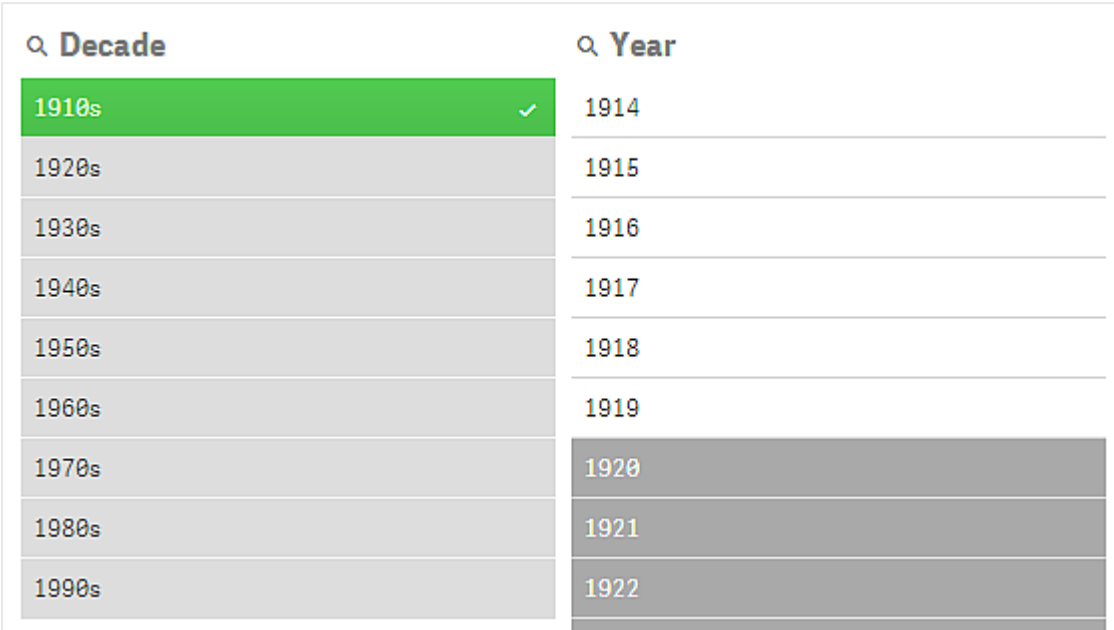

Wszystkie pozostałe wartości na panelu filtrowania Decade są jasnoszare, co oznacza, że są to wartości alternatywne. Stan alternatywny wskazuje wartości, które byłyby możliwe, gdyby nie selekcja już dokonana w danym polu. Przed wybraniem wartości 1910s wszystkie wartości na panelu filtrowania Decade były wartościami możliwymi.

Logicznie rzecz biorąc, wartości alternatywne są w rzeczywistości wykluczone, jednak są wykluczone tylko pojedynczą selekcją (jednej lub kilku wartości) w tym samym panelu filtrowania. Gdyby usunąć selekcję wartości 1910s na panelu Decade, wszystkie wartości miałyby stan możliwy.

Wartość alternatywną można również wybrać, ale oznacza to częściowo dokonywanie nowej selekcji, a nie tylko precyzowanie selekcji pierwotnej. Wartości alternatywne są przydatne przede wszystkim dlatego, że sygnalizują dostępność alternatyw dla tego samego zestawu selekcji. Na przykład na liście handlowców wartości alternatywne odpowiadają handlowcom, którzy mogą pomóc osobie aktualnie wybranej lub ją zastąpić.

### Stan wykluczony

Dokonanie selekcji może spowodować automatyczne wykluczenie nieskojarzonych wartości w innych panelach filtrowania. Poniższa grafika pokazuje, że po wybraniu wartości 1910s zostały automatycznie wykluczone wartości 1920, 1921 i 1922. Jest to oczywisty przypadek wykluczenia, ponieważ lata 1920, 1921 i 1922 nie należą do dekady 1910s. Pozostałe wartości na panelu Decade są wartościami alternatywnymi, czyli obecnie są wykluczone, ale można je wybrać, rozszerzając tym samym selekcję. Wybranie wartości 1920s spowodowałoby zmianę jej koloru na zielony, a jej stanu na wybrany.

W panelu filtrowania Year wykluczono lata 1920, 1921 i 1922.

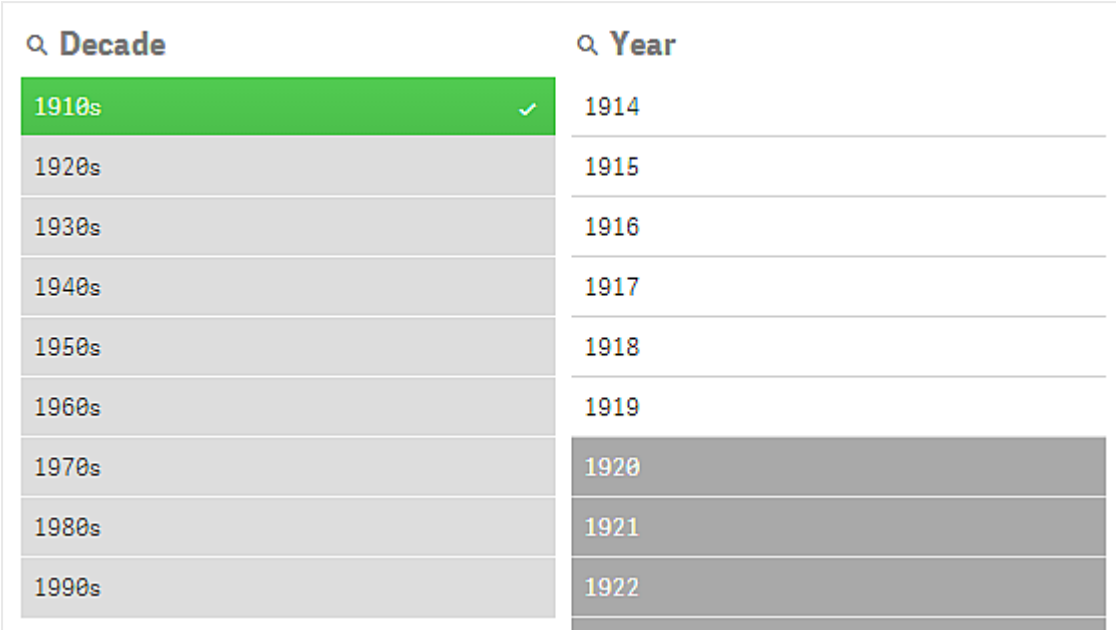

Gdyby jednak wybrać jedną z możliwych wartości na panelu filtrowania Year, wszystkie wartości na panelu Decade, które dotychczas były alternatywne, stałyby się wykluczone. Były one alternatywne, gdy wybrana była tylko wartość 1910s, lecz po dokonaniu selekcji na dwóch panelach filtrowania wartości niespełniające warunku 1910sAND1918 są wykluczone.

Wartości alternatywne na panelu Year są wykluczone jedynie przez selekcję 1918. Są one wszystkie skojarzone z wartością 1910s i miały stan możliwy, dopóki nie wybrano wartości 1918.

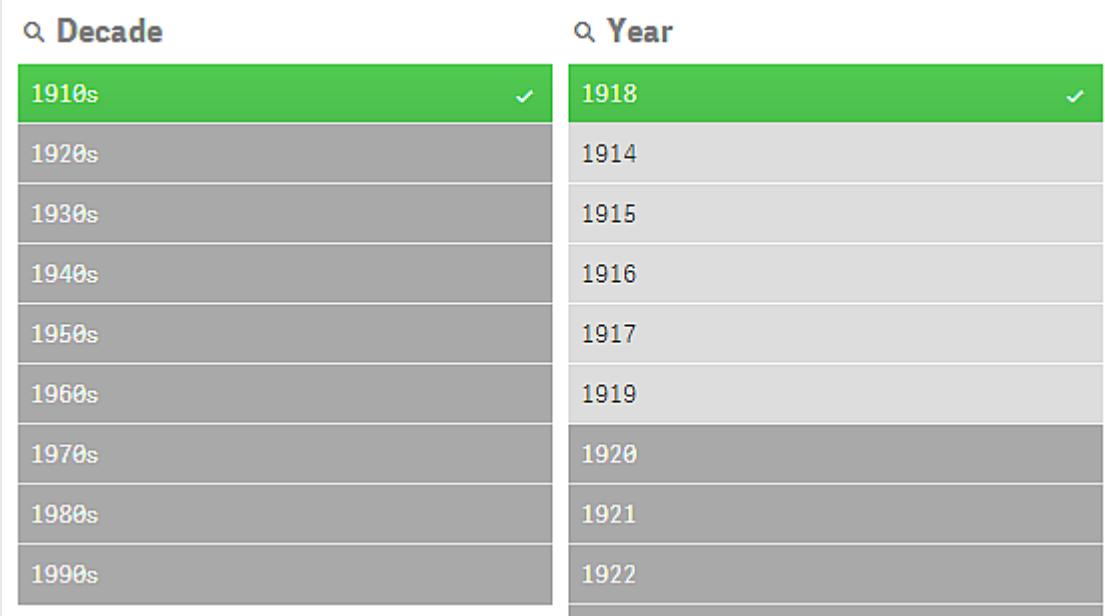

#### Stan wykluczony wybrany

Dokonując selekcji na kilku panelach filtrowania, można niekiedy natrafić na piąty stan: wykluczony wybrany.

Jak już wspomniano, każda wartość pola może mieć dwa różne stany:

- <sup>l</sup> Stan wejściowy: selekcja wykonana przez użytkownika określa, czy wartość pola została wybrana.
- <sup>l</sup> Stan wyjściowy: informacja o tym, czy wartość pola jest możliwa, przy założeniu logicznego wnioskowania na podstawie selekcji.

Wartość przechodzi w stan wykluczony wybrany, gdy najpierw była wybrana, a później została wykluczona przez selekcję dokonaną w innym polu.

W przypadku stanu wykluczonego wybranego znacznik wyboru sygnalizuje, że wartość była najpierw wybrana, a później została wykluczona, w odróżnieniu od wartości wykluczonych, które nigdy nie były wybrane. Pole ciemnoszare ze znacznikiem wyboru oznacza, że wartość była wcześniej wybrana, ale dokonanie nowej selekcji spowodowało jej przejście w stan wykluczony wybrany.

#### Przykład:

Poniższa grafika ilustruje sytuację, w której początkowa selekcja zawierała wartości 1910s i 1920s. Wartości 1910s i 1920s były obie wybrane (zielone), a wszystkie pozostałe wartości na panelu filtrowania Year były białe (możliwe), ponieważ reprezentują one lata z obu tych dekad, więc są logicznie możliwymi wartościami następującymi po pierwszej selekcji. Druga selekcja dotyczy lat 1914, 1915 i 1916. Teraz wartość 1920s nie należy już do aktywnej selekcji, ponieważ dokonano drugiej selekcji, która logicznie wyklucza wartość 1920s. Wartość 1920s wciąż jest jednak wybrana, przydatne jest zatem oznaczenie jej jako wykluczonej wartości wybranej. Pierwotnie była ona wybrana, ale późniejsza selekcja spowodowała jej wykluczenie. Od wartości wykluczonych, które nigdy nie były wybrane, odróżnia ją znacznik wyboru.

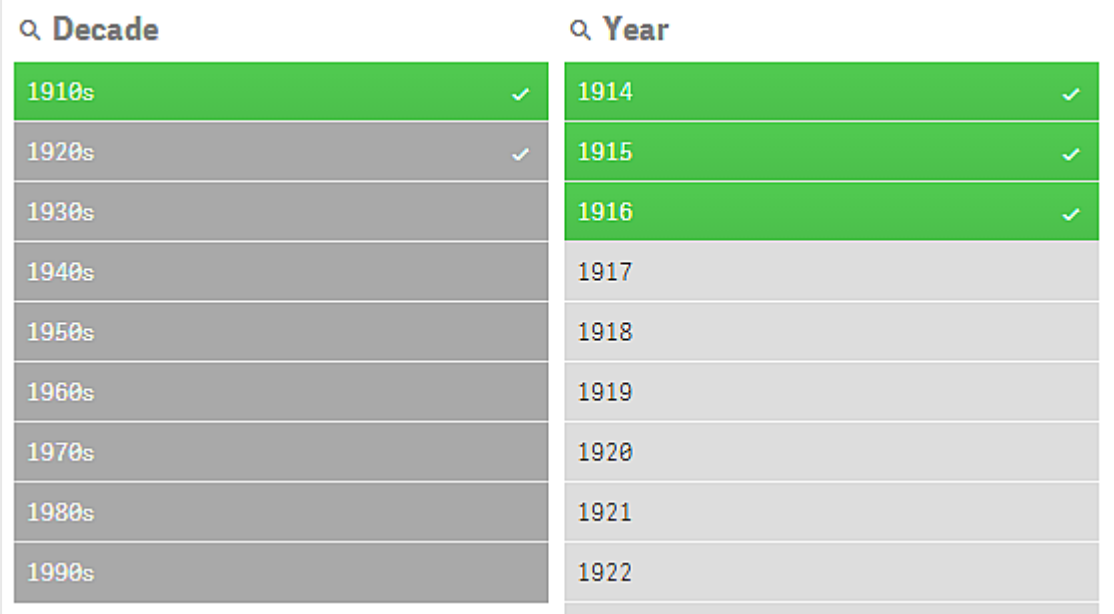

Ciemnoszara wartość ze znacznikiem wyboru to wykluczona wartość wybrana.

## <span id="page-21-0"></span>3.4 Wyświetlanie danych wizualizacji

Możliwe jest naprzemienne wyświetlanie wizualizacji oraz widoku danych, które ta wizualizacja reprezentuje.

Podczas pracy z wizualizacją w trybie analizy konieczna może być sprawdzenie danych, które kryją się za selekcjami. W przypadku większości wizualizacji tabela zawierająca ich dane jest dostępna za pośrednictwem menu kontekstowego.

### <span id="page-21-1"></span>Wizualizacje, w których możliwe jest wyświetlanie danych

W przypadku następujących wizualizacji możliwe jest przełączanie wyświetlania wizualizacji i widoku jej danych w postaci tabeli:

- Wykres słupkowy
- Wykres skrzynkowy (z co najmniej jednym wymiarem)
- Wykres kombi
- Wykres rozkładu
- Histogram
- Wykres liniowy
- Wykres kołowy
- Tabela przestawna
- Wykres punktowy
- <span id="page-21-2"></span>• Mapa drzewa

### Przełączanie między widokiem wizualizacji a widokiem danych

#### Wykonaj następujące czynności:

- 1. Kliknij prawym przyciskiem myszy wizualizację lub kliknij menu \*\*\* aktywowane najechaniem myszy.
- 2. Wybierz opcję Wyświetl dane. Jeśli dokonano selekcji, wówczas pokazane zostaną tylko wybrane dane.
- 3. Aby wrócić do wizualizacji, kliknij prawym przyciskiem myszy widok danych i wybierz opcję Wyświetl wykres.

Po przejściu do trybu edycji lub nawigacji do innego arkusza jakiekolwiek wizualizacje zmienione na widok danych zostaną przywrócone do pierwotnego widoku wizualizacji.

## <span id="page-22-0"></span>3.5 Eksploracja wizualna

Menu eksploracji wizualnej służy do modyfikowania niektórych właściwości wizualizacji bez dokonywania selekcji ani edytowania arkusza. Można na przykład zmieniać dane, sortować dane, ustawiać kolory zależne od wymiaru lub miary i zmieniać sposób wyświetlania etykiet.

Aby zapoznać się z wizualną prezentacją korzystania z menu eksploracji wizualnej, zobacz temat [Eksploracje](https://share.vidyard.com/watch/VkAXeNA9iYZo96d4xCnCKH?) wizualne.

Menu eksploracji wizualnej jest dostępne <sup>w</sup> przypadku następujących wizualizacji: wykresu słupkowego, wykresu liniowego, wykresu kołowego, wykresu punktowego, mapy drzewa, wykresu pudełkowego, wykresu rozkładu, mapy, oraz wykresu kombi.

Przykład menu eksploracji wizualnej dla wizualizacji wykresu punktowego.

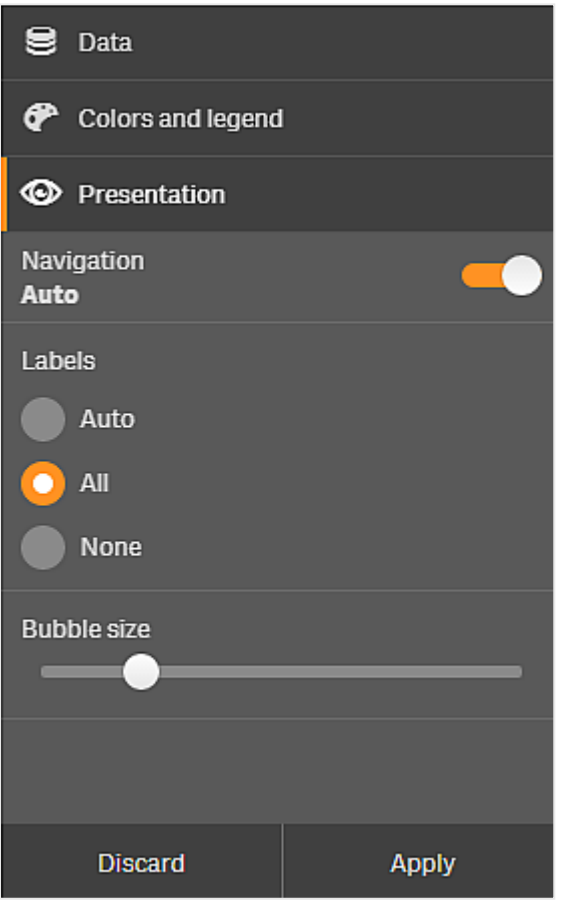

### <span id="page-23-0"></span>Korzystanie z menu eksploracji wizualnej celem zmiany właściwości

#### Wykonaj następujące czynności:

- 1. Podczas prowadzenia analizy aktywuj wizualizację, którą chcesz zmienić.
- 2. Kliknij przycisk \*\*\* w prawym górnym rogu wizualizacji lub kliknij wizualizację prawym przyciskiem myszy i wybierz Menu eksploracji.
- 3. Zmodyfikuj pożądane właściwości.
- 4. Aby zamknąć menu i zapisać zmiany, kliknij przycisk . Zmiany zostaną zapisane na czas bieżącej sesji.

Aby zmiany zostały zapisane również do przyszłych sesji i były widoczne na panelu właściwości, kliknij przycisk Zastosuj. Przycisk jest dostępny jedynie w przypadku arkuszy nieopublikowanych i wizualizacji niebędących elementami głównymi ani niepowiązanych z elementami głównymi, a użytkownik musi mieć uprawnienia do edycji arkusza.

Jeśli nie zapiszesz zmian przyciskiem Zastosuj ani nie odrzucisz ich przyciskiem Odrzuć, a później klikniesz przycisk Edytuj w celu zmodyfikowania arkusza, zostanie wyświetlone okno <sup>z</sup> pytaniem, czy zmiany wprowadzone podczas analizowania arkusza mają zostać zastosowane, czy odrzucone.

### <span id="page-23-1"></span>Korzystanie z menu eksploracji wizualnej celem zmiany danych

W menu eksploracji wizualnej można zmieniać dane wizualizacji, jeśli dostępne są alternatywne wymiary lub miary. Po prostu kliknij wymiar lub miarę, którego/której wizualizacja ma zostać wyświetlona. Selekcja bedzie oznaczona symbolem $\blacktriangledown$ .

Alternatywne wymiary i miary to wymiary i miary dodane do wizualizacji, które są wyświetlane dopiero wtedy, gdy użytkownik wybierze przełączenie wyświetlanych wymiarów i miar podczas eksploracji wizualnej.

Przykład menu eksploracji wizualnej podczas zmiany danych

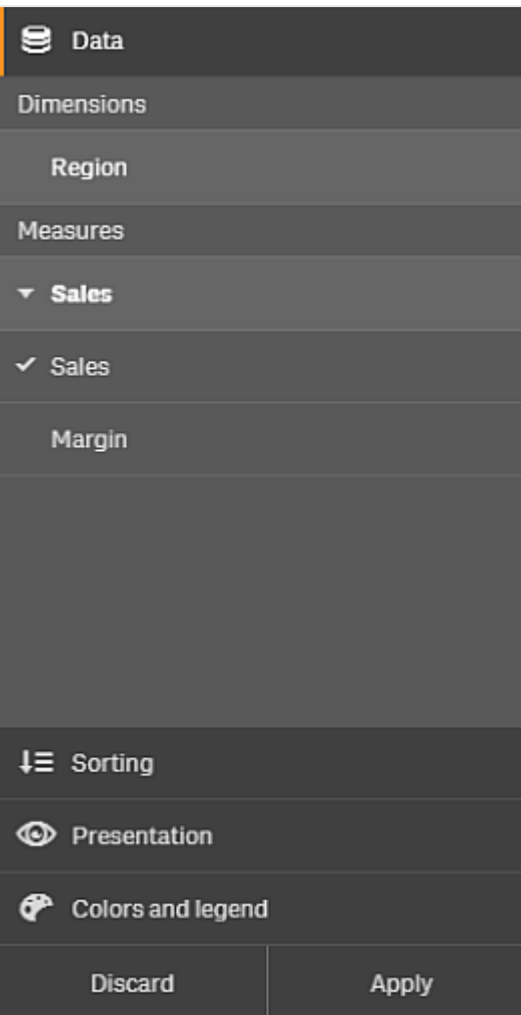

# <span id="page-24-0"></span>Korzystanie z menu eksploracji wizualnej na urządzeniach

### przenośnych

W przypadku korzystania z programu Qlik Sense na bardzo małym ekranie (o szerokości do 640 pikseli) można uzyskać dostęp do menu eksploracji wizualnej w następujący sposób:

- 1. Naciśnij odpowiednią wizualizację, aby otworzyć ją do edycji na pełnym ekranie.
- 2. Naciśnij<sup>\*\*\*</sup> u góry wizualizacji lub długo dotknij wizualizacji, a następnie wybierz Menu eksploracji.
- 3. Zmodyfikuj pożądane właściwości.
- 4. Aby wyświetlić podgląd wpływu zmian, długo dotknij wizualizację poza obszarem menu, które wtedy odsunie się na bok. Zwolnij dotknięcie, aby ponownie wyświetlić menu i kontynuować wprowadzanie zmian.
- 5. Aby zamknąć menu i zapisać zmiany, naciśnij 14 u góry wizualizacji lub długo dotknij i wybierz polecenie Zamknij menu eksploracji.

## <span id="page-25-0"></span>3.6 Przewijanie w wizualizacjach

W celu przesuwania i przewijania w wizualizacjach można wykonywać gest machnięcia/przeciągnięcia, a w celu rysowania i dokonywania selekcji należy włączyć zaznaczenie lasso.

W przypadku pracy z wizualizacjami często konieczne jest przewijanie w celu znalezienia konkretnych danych. Szczególnie na urządzeniu dotykowym najbardziej naturalnym sposobem przewijania jest przesunięcie. W celu przewinięcia należy wykonać gest przesunięcia do danych przeznaczonych do selekcji, a następnie dokonać selekcji. Podczas przewijania wyłączona jest selekcja za pomocą rysowania oraz zaznaczenie lasso, dzięki czemu przewijanie przebiega bezproblemowo i nie dochodzi do przypadkowego dokonywania selekcji. Inne opcje selekcji są dostępne jak zwykle.

 $\boldsymbol{\rho}$ Εò  $\bullet$ **Customer Sales and Quantity** 300k PageWave 200k Talarian Quantity Userland Acer Matradi Xilinx 100k ċ Paracel Ø 1M  $2M$ 3M 4M 5M 6M Sales

Wykres punktowy <sup>z</sup> selekcjami wykonanymi za pomocą zaznaczenia lasso.

### <span id="page-25-1"></span>Używanie zaznaczenia lasso z przewijaniem

Gdy dokonujesz zaznaczenia lasso, interakcja różni się w zależności od tego, jakie urządzenie jest używane.

#### Interakcja na urządzeniach dotykowych

#### Wykonaj następujące czynności:

- 1. Naciśnii ikone $\wp$ , aby właczyć zaznaczenie lasso.
- 2. Narysuj, aby dokonać selekcji. Selekcji można dokonywać w sposób sekwencyjny.
- 3. Potwierdź selekcję.

Jeśli pomiędzy selekcjami chcesz przewinąć i przesunąć wizualizację, wykonaj przesunięcie dwoma palcami.

### Interakcja na komputerze (przy użyciu myszy)

#### Wykonaj następujące czynności:

- 1. Naciśnij klawisz Shift, aby narysować selekcję. Selekcji można dokonywać w sposób sekwencyjny. Zaznaczenie lasso jest włączone przez cały czas, gdy wciśnięty jest klawisz Shift.
- 2. Potwierdź selekcję.

#### Procedura alternatywna

#### Wykonaj następujące czynności:

- 1. Kliknij w wizualizacji, nie dokonując selekcji. Opcje selekcji zostaną wyświetlone u góry wizualizacji.
- 2. Kliknij przycisk $\mathsf{P}$ , aby włączyć zaznaczenie lasso.
- 3. Dokonaj selekcji i potwierdź ją.

<span id="page-26-0"></span>Możesz kliknąć ikonę $\mathsf P$ , aby wyłączyć zaznaczenie lasso, jeśli pomiędzy selekcjami chcesz przewinąć i przesunąć wizualizację.

### Wizualizacje, w których wymagane jest włączenie zaznaczenia lasso

W następujących wizualizacjach należy aktywować zaznaczenie lasso:

- Wykres słupkowy
- Wykres pudełkowy
- Wykres kombi
- Wykres rozkładu
- Wykres liniowy
- Mapa
- Wykres kołowy
- Wykres punktowy
- <span id="page-26-1"></span>• Mapa drzewa

## 3.7 Anulowanie pobierania danych

Gdy program Qlik Sense jest używany do eksploracji danych na serwerze, może pojawiać się opóźnienie. Jeśli czas oczekiwania jest długi, przycisk Anuluj jest wyświetlany na każdej wizualizacji. W celu zatrzymania pobierania danych należy użyć przycisku Anuluj. Każdą wizualizację należy zatrzymać osobno. Zatrzymanie pobierania danych powoduje wyświetlenie przycisku Ponów próbę, który umożliwia wykonanie ponownej próby pobierania.

# <span id="page-27-0"></span>4 Oznaczanie selekcji zakładkami

Podczas analizowania danych można znaleźć interesujące rzeczy, które można udostępnić innym osobom lub do których będzie warto wrócić. Korzystanie z zakładek to prosty sposób na zapisanie określonego stanu wyboru na arkuszu.

Zakładki służą do zapisywania wyboru i konkretnej lokalizacji arkusza. Później zakładki można otworzyć, aby przywrócić selekcje do poprzedniego stanu. Selekcje, dla których zapisano zakładki, mogą być stosowane względem dowolnego arkusza, który zawiera te same dane, jak arkusz używany do utworzenia zakładki. Wszystkie narzędzia zakładek można znaleźć pod przyciskiem  $\Box$  na pasku narzedzi.

Jeśli w aplikacji używane są stany alternatywne i zostanie utworzona zakładka, wówczas w zakładce zostaną zarejestrowane wybory ze wszystkich stanów.

Aby zarządzać zakładkami, musisz wiedzieć, jak:

<span id="page-27-1"></span>[Tworzyć](#page-27-1) zakładki Ustawiać zakładkę domyślną w celu [utworzenia](#page-29-0) strony docelowej aplikacji Usuwać [zakładki](#page-30-1)

## 4.1 Tworzenie zakładek

Zakładki umożliwiają zapisywanie konkretnych stanów selekcji. Dzięki temu można je później przeglądać i udostępniać innym użytkownikom.

### <span id="page-27-2"></span>Tworzenie zakładki

Wykonaj następujące czynności:

- 1. Dokonaj selekcji w arkuszu, który chcesz zapisać jako zakładkę.
- 2. Kliknij Zakładki na pasku narzędzi.
- 3. Kliknij opcję Utwórz nową zakładkę.
- 4. Tytuł: Jako tytuł zakładki zostaną użyte nazwa arkusza i podsumowanie selekcji. W razie potrzeby można to zmienić.

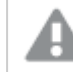

Nie należy używać nazwy, która jest już używana przez stan alternatywny.

- 5. Opis: Można wprowadzić opis zakładki.
- 6. Zapisz lokalizację arkusza: włącz tę opcję, jeśli chcesz, aby zakładka przełączyła się na arkusz, który był otwarty podczas jej tworzenia. Wyłączenie oznacza, że użytkownik pozostanie w bieżącym arkuszu po zastosowaniu zakładki.
- 7. Zapisz układ: włącz tę opcję, jeśli chcesz zapisać układy wykresów, sortowanie lub rozszerzenia.
- 8. Kliknij polecenie Utwórz.

### <span id="page-28-0"></span>Stany i wyrażenia set

Podczas tworzenia lub edycji zakładki widoczne są możliwe alternatywne stany, dla których zostały ustawione zakładki. Jeśli stan zawiera wybory, wówczas wyświetlane jest także wyrażenie set dla tych wyborów.

Wyrażenie set można skopiować, klikając opcję Kopiuj.

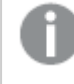

Jeżeli wybór zakładki będzie zawierać wymiar wyliczany, wyrażenie set będzie wskazywać MISSING VALUES i nie będzie można go użyć.

### <span id="page-28-1"></span>Opcje zakładek

W widoku arkusza kliknięcie zakładki prawym przyciskiem myszy spowoduje wyświetlenie następujących opcji:

- Zastosuj zakładkę: Wybory zapisane w zakładce zostaną zastosowane i pojawi się arkusz, z którego pochodzą zakładki. Wszelkie poprzednie wybory zostaną wyczyszczone.
- Zastosuj tylko wybory: Wybory zapisane w zakładce zostaną zastosowane. Wszelkie poprzednie wybory zostaną wyczyszczone.
- Pokaż szczegóły: Wyświetla lokalizację, stan układu i ustawione wyrażenia.
- Kopiuj łącze: kopiuje lokalizację zakładki, aby można ją było udostępnić.
- Ustaw jako publiczną: upublicznienie zakładki oznacza, że każdy może z niej korzystać. Nie będziesz już właścicielem zakładki.
- Ustaw jako zakładkę domyślną: Po otwarciu aplikacji zamiast strony przeglądu aplikacji używany jest stan układu i stan zaznaczenia [domyślnej](#page-29-0) zakładki. Zob. Ustawianie zakładki domyślnej w celu utworzenia strony [docelowej](#page-29-0) aplikacji (page 30).
- <span id="page-28-2"></span>• Usuń: Zakładka została usunięta.

### Wyszukiwanie zakładek

Wykonaj następujące czynności:

- 1. W widoku arkusza kliknij Zakładki na pasku narzędzi.
- 2. Podaj kryteria wyszukiwania w polu wyszukiwania. Podczas wpisywania lista będzie filtrowana.

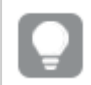

Gdy wyszukujesz zakładki, program Qlik Sense szuka dopasowań <sup>w</sup> tytułach i opisach.

### <span id="page-28-3"></span>Zmiana tytułu i opisu zakładki

Tytuły i opisy zakładek można zmieniać.

Wykonaj następujące czynności:

- 1. W widoku arkusza kliknij Zakładki na pasku narzędzi.
- 2. Kliknij $\bigcirc$  obok zakładki, którą chcesz edytować.
- 3. Kliknij $\sum$
- 4. Wprowadź zmiany dotyczące Tytułu i Opisu.
- 5. Kliknij $\blacktriangledown$ , aby zakończyć edycję.

Zmiany zostaną zapisane automatycznie.

<span id="page-29-0"></span>Zakładki można również edytować <sup>z</sup> przeglądu aplikacji, wykonując te same czynności.

## 4.2 Ustawianie zakładki domyślnej w celu utworzenia strony docelowej aplikacji

Można wybrać arkusz, który ma być stroną docelową aplikacji, ustawiając zakładkę domyślną. W momencie otwarcia aplikacji zostaną użyte stan układu i stan wyboru zakładki domyślnej.

Jeśli zakładka domyślna nie będzie ustawiona, w momencie otwarcia aplikacji zostanie wyświetlony przegląd aplikacji.

W przypadku korzystania z zakładek domyślnych:

- Zakładkę domyślną można ustawić i usunąć tylko w aplikacji niepublikowanej.
- Dla aplikacji można ustawić tylko jedną zakładkę domyślną.
- <sup>l</sup> Podczas wyświetlania arkusza wybór zakładki domyślnej można wyczyścić. Jednak po przeładowaniu lub ponownym otwarciu tego arkusza ta zakładka zostanie zastosowana.
- <sup>l</sup> W aplikacji opublikowanej odbiorca aplikacji może wyczyścić wybór zakładki domyślnej i wykonać inne selekcje. Jednak stan wyboru zakładki domyślnej zostanie zastosowany ponownie, gdy odbiorca aplikacji załaduje lub ponownie otworzy arkusz.
- <sup>l</sup> Zduplikowanie aplikacji powoduje zduplikowanie zakładki domyślnej z aplikacją.
- <sup>l</sup> Jeżeli ta sama aplikacja będzie otwarta w aktywnej sesji na innej karcie, zakładka domyślna nie zastąpi wyborów dokonanych na drugiej karcie.

Z zakładki domyślnej można korzystać w połączeniu z opcją Zawsze jedna wartość wybrana dla pola, aby wyróżnić konkretne selekcje dla odbiorcy aplikacji.

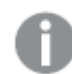

W poprzednich wersjach Qlik Sense zakładka domyślna stosowała tylko stan wyboru zakładki.

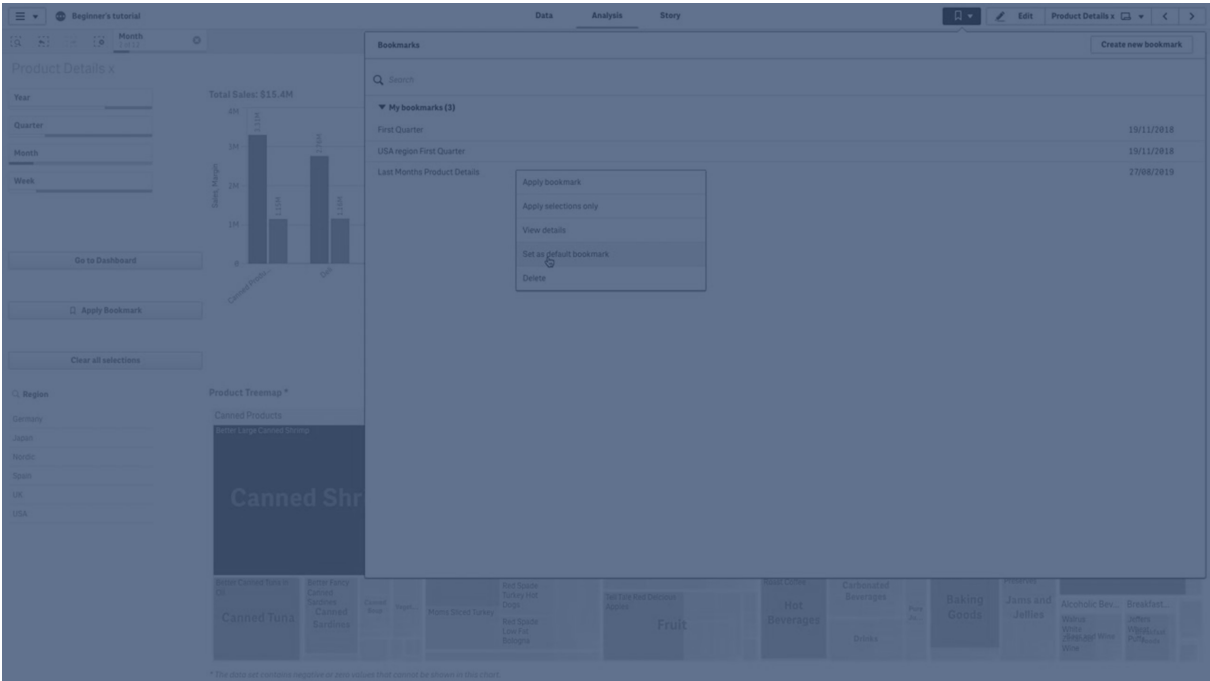

### <span id="page-30-0"></span>Ustawianie zakładki domyślnej

#### Wykonaj następujące czynności:

- 1. Kliknij Zakładki na pasku narzędzi arkusza. Zostanie otwarte okno Zakładki.
- 2. Kliknij prawym przyciskiem myszy istniejącą zakładkę, a następnie kliknij opcję Ustaw jako zakładkę domyślną.
- 3. Kliknij tę zakładkę. Okno Zakładki zostanie zamknięte. Ta zakładka pojawi się na górnym pasku narzędzi, a selekcje pojawią się w aplikacji.
- 4. Aby sprawdzić, czy zakładka domyślna działa poprawnie, zamknij, a następnie ponownie otwórz aplikację. Powinny zostać wyświetlone zakładka domyślna i selekcje.

Aby usunąć zakładkę domyślną, otwórz okno Zakładki w aplikacji niepublikowanej, a następnie kliknij prawym przyciskiem myszy zakładkę domyślną. Kliknij opcję Usuń jako zakładkę domyślną. Przy następnym otwarciu tej aplikacji zostanie wyświetlony przegląd aplikacji.

## <span id="page-30-1"></span>4.3 Usuwanie zakładek

<span id="page-30-2"></span>Istnieje kilka różnych sposobów usuwania zakładek.

### Usuwanie zakładki w widoku arkusza

Wykonaj następujące czynności:

- 1. W widoku arkusza kliknij Zakładki na pasku narzędzi.
- 2. Kliknij $\bigcirc$  obok zakładki, która chcesz usunać.
- 3. Kliknij $\sum$ .
- 4. Kliknij $\overline{\mathbb{m}}$ .
- 5. Aby potwierdzić chęć usunięcia zakładki, kliknij w oknie dialogowym opcję Usuń.

<span id="page-31-0"></span>Zakładka została usunięta.

### Usuwanie zakładki z przeglądu aplikacji

Wykonaj następujące czynności:

- 1. W przeglądzie aplikacji kliknij Zakładki, aby wyświetlić zakładki.
- 2. Kliknij $\bigoplus$  obok zakładki, którą chcesz usunąć.
- 3. Kliknij $\sum$ .
- 4. Kliknij $\overline{\mathbb{I}\mathbb{I}}$ .
- 5. Aby potwierdzić chęć usunięcia zakładki, kliknij w oknie dialogowym opcję Usuń.

#### Zakładka została usunięta.

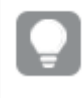

W oknie dialogowym zakładek możesz kliknąć prawym przyciskiem myszy zakładkę i wybrać polecenie Usuń.

# <span id="page-32-0"></span>5 Eksploracja za pomocą selekcji

Podczas analizy selekcje użytkownika są wyświetlane nad arkuszem.

U dołu każdej selekcji widoczny jest niewielki pasek, który odzwierciedla stany selekcji dla konkretnego wymiaru. Na paskach widoczne są trzy stany: wybrane (kolor zielony), alternatywne (kolor jasnoszary) i wykluczone (kolor ciemnoszary). Wartości zablokowane są oznaczone ikoną blokady.

Pasek selekcji <sup>z</sup> selekcjami Year, Product Group i Region. Selekcja Region jest zablokowana.

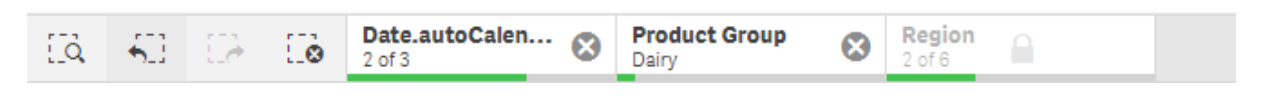

Zapisanie aplikacji za pomocą Qlik Sense nie powoduje zapisania bieżących selekcji ani blokad. Selekcje i blokady muszą być wykonywane każdorazowo po otwarciu aplikacji.

Gdy klikniesz element selekcji, pojawi się okienko wyskakujące. Dzięki niemu można wyświetlać selekcje, edytować je i kasować. Można również wyszukać wartości wymiaru oraz zablokować selekcję. Poniższy obraz przedstawia otwarte menu selekcji. W zależności od tego, jakie selekcje zostały dokonane wcześniej, niektóre opcje mogą być niedostępne.

Selekcja Region <sup>z</sup> okienkiem wyskakującym selekcji.

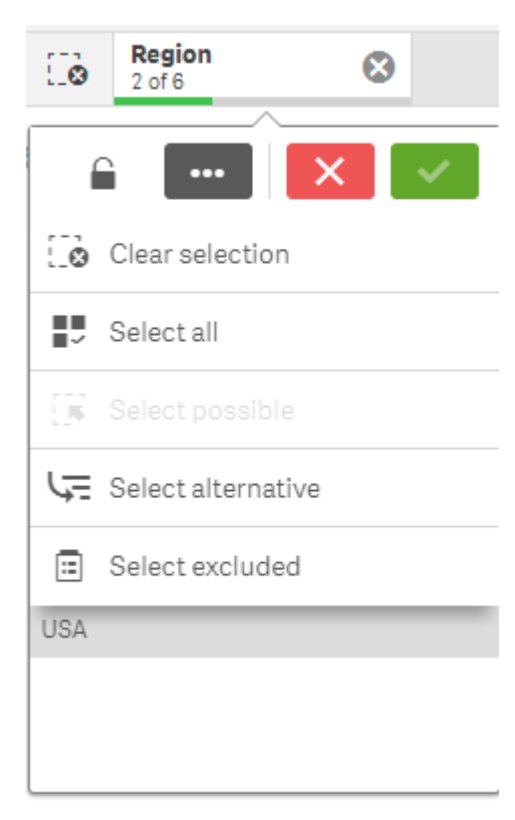

Jeśli używasz stanów alternatywnych w aplikacji, wybory dokonane w stanach są widoczne na pasku selekcji. Pole używane w stanie jest wyświetlane z liczbą stanów alternatywnych. Możesz kliknąć to pole, aby zobaczyć stany, a następnie kliknąć stan, aby zobaczyć wybory. Możesz także wyczyścić wybory stanu lub wyczyścić wszystkie wybory.

Region wyboru <sup>z</sup> menu wyskakującym stanu alternatywnego dla stanów Group1 i Group2.

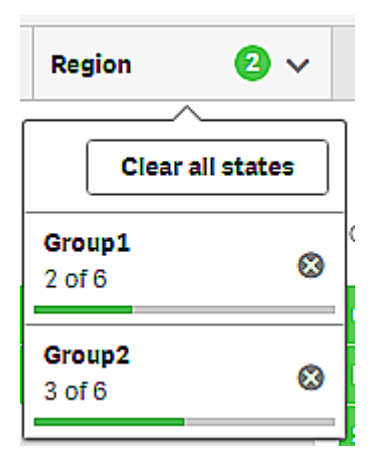

<span id="page-33-0"></span>W arkuszach mogą występować akcje, które aktywują się podczas przechodzenia do arkusza. Akcje mogą zmienić Twoje wybory lub stany.

## <span id="page-33-1"></span>5.1 Opcje selekcji

### Wybierz wszystko

Umożliwia wybranie wszystkich wartości (oznaczone znakiem **✓**). Stan wartości alternatywnych ulega zmianie na Wybrane (kolor zielony). Stan wartości wykluczonych ulega zmianie na Wybrane wykluczone. Te wartości nadal mają kolor ciemnoszary, ale są wybrane (oznaczone znakiem ✔). Jeśli wyczyścisz selekcje, które spowodowały wykluczenie tych wartości, ich stan ulegnie zmianie na Wybrane (kolor zielony).

### <span id="page-33-2"></span>Wybierz możliwe

Umożliwia wybranie wszystkich możliwych wartości (kolor biały). Ta opcja nigdy nie jest dostępna w elemencie selekcji, ponieważ po dokonaniu selekcji pozostałe wartości są alternatywne albo wykluczone. W panelu filtrowania mogą jednak istnieć wartości możliwe będące wynikiem innej selekcji.

### <span id="page-33-3"></span>Wybierz alternatywę

Jeśli selekcja została już dokonana w polu, wówczas ewentualne wartości alternatywne mają kolor jasnoszary. Są to wartości, które byłyby wartościami możliwymi (kolor biały), gdyby w tym polu nie została dokonana selekcja.

Dokonanie selekcji wartości alternatywnych powoduje, że wartości, które poprzednio były wybrane, stają się alternatywne.

### <span id="page-34-0"></span>Wybierz wykluczone

Jeśli istnieją wartości alternatywne, zostaną one wybrane (kolor zielony), a stan wartości, które poprzednio były wybrane, ulegnie zmianie na Alternatywne. Stan wartości wykluczonych ulegnie zmianie na Wykluczone.

<span id="page-34-1"></span>Jeśli nie istnieją żadne wartości alternatywne, wówczas wybrane zostaną wartości wykluczone (kolor zielony), a stan poprzednio wybranych wartości ulegnie zmianie na Alternatywne.

## 5.2 Wyszukiwanie w obrębie selekcji lub wizualizacji

Wyniki wyszukiwania wartości są prezentowane w postaci odfiltrowanej listy, na której można następnie dokonywać selekcji. Wyszukiwanie może obejmować elementy selekcji na pasku selekcji, a także w wizualizacjach, w tym panele filtrowania i tabele.

Kliknij element selekcji, a następnie w wyskakującym okienku selekcji wpisz szukany ciąg. Podczas wpisywania lista będzie filtrowana w celu wyświetlenia pasujących wartości.

Wynik wyszukiwania "Food" w selekcji Product Group.

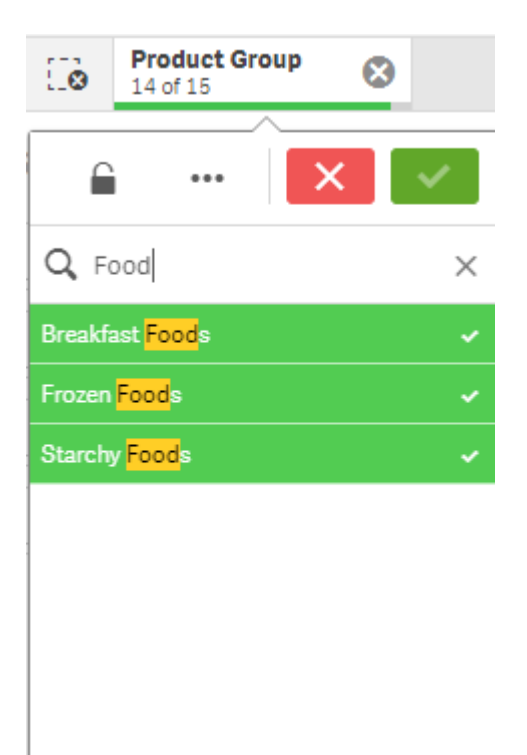

Wynik wyszukiwania "Mich" w panelu filtrowania Sales Rep Name.

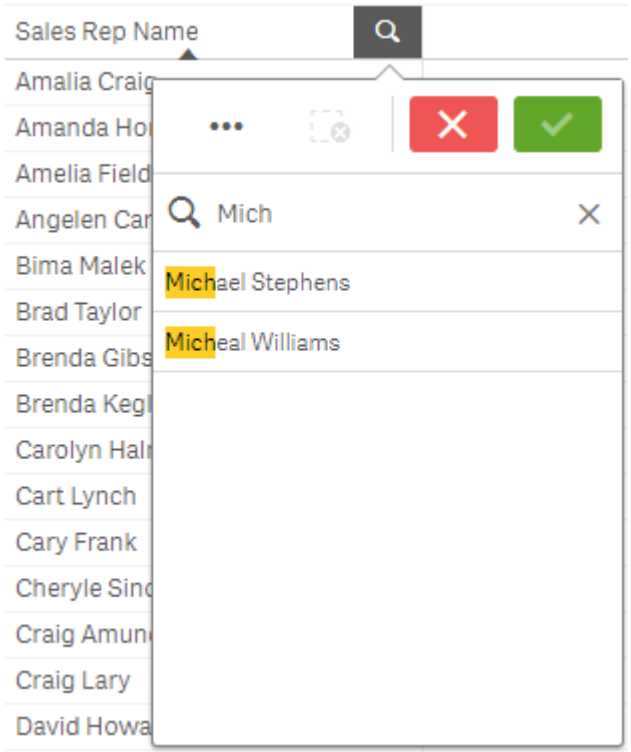

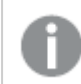

Możesz wyszukiwać ciągi zawierające do 5000 znaków.

Można korzystać z następujących metod wyszukiwania w selekcjach:

- Text search. Użycie tekstu, łącznie z symbolami wieloznacznymi oraz znakami plus i minus.
- Fuzzy search. Użycie znaku tyldy "~" jako prefiksu umożliwia wyszukiwanie przybliżonych odpowiedników.
- Numeric search. Symbole relacji (">", ">=", "<" or "<=") umożliwiają wyszukiwanie wartości większych niż, mniejszych niż itp.
- <sup>l</sup> Expression search. Znak równości (=) oznacza wyrażenie. Wybierane są wartości pól pasujące do wyrażenia.
- Compound search. Użyj operatorów wyszukiwania, aby połączyć wiele wyszukiwań w jednym wierszu. W jednym wyszukiwaniu można użyć wielu symboli wieloznacznych.

Za pomocą inteligentnego wyszukiwania można przeprowadzać wyszukiwania w całym zestawie danych. Więcej informacji zawiera temat Korzystanie <sup>z</sup> wyszukiwania [inteligentnego](#page-58-0) (page 59).

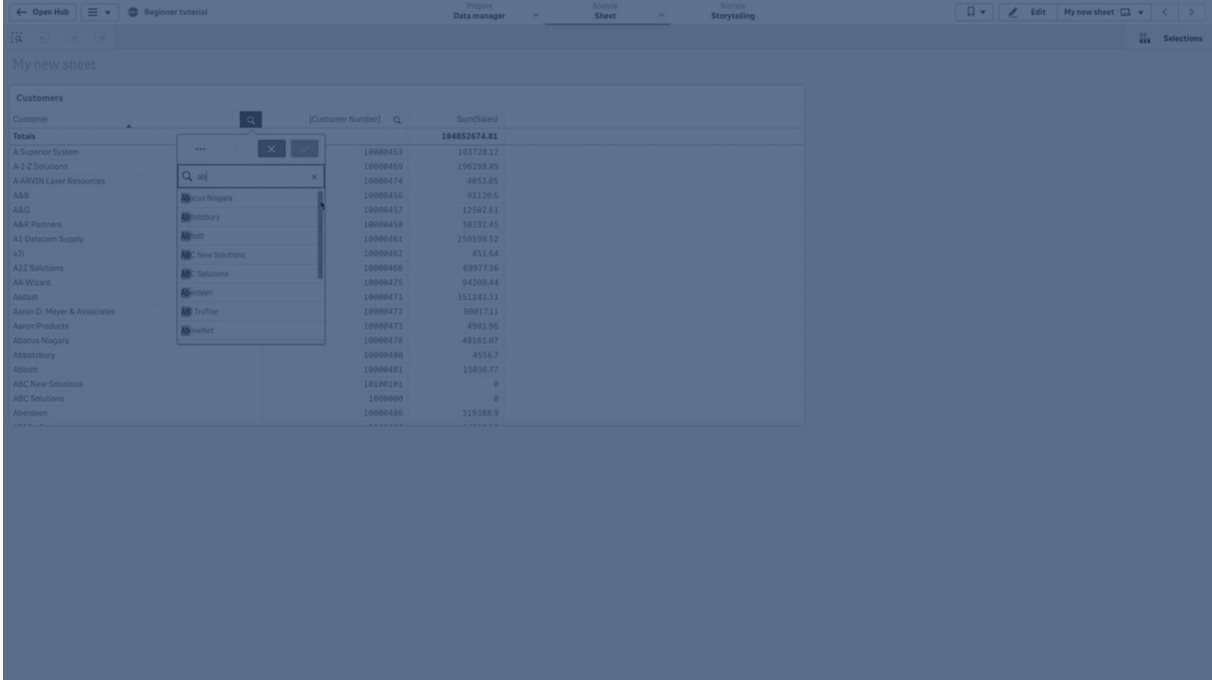

### <span id="page-37-0"></span>Wyszukiwanie tekstowe

W miarę wpisywania szukanego ciągu program Qlik Sense filtruje wartości pól i wyświetla pasujące pozycje. W przypadku wykonywania wyszukiwania zwykłego (bez symboli wieloznacznych) wyświetlane są ciągi pasujące do szukanego. Jeśli zostanie podanych kilka ciągów rozdzielonych odstępami, każdy z nich będzie interpretowany jako osobny szukany ciąg i zostaną wyświetlone wszystkie wartości pól zawierające jakikolwiek z tych ciągów. Aby wszystkie podane ciągi były traktowane jako jeden szukany ciąg, należy połączyć je w całość, ujmując je w cudzysłowy (" "). Podobny efekt można uzyskać, używając znaku plusa (+). Użycie znaku plusa wprowadza warunek, że ciągi z tym znakiem muszą znajdować się wśród dopasowywanych elementów. Ciągi nie muszą jednak występować bezpośrednio po sobie ani w podanej kolejności. Znak minusa (-) przed wyszukiwanym terminem powoduje wykluczenie wyników zawierających ten tekst.

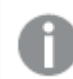

Podczas wyszukiwania nie jest uwzględniana wielkość liter.

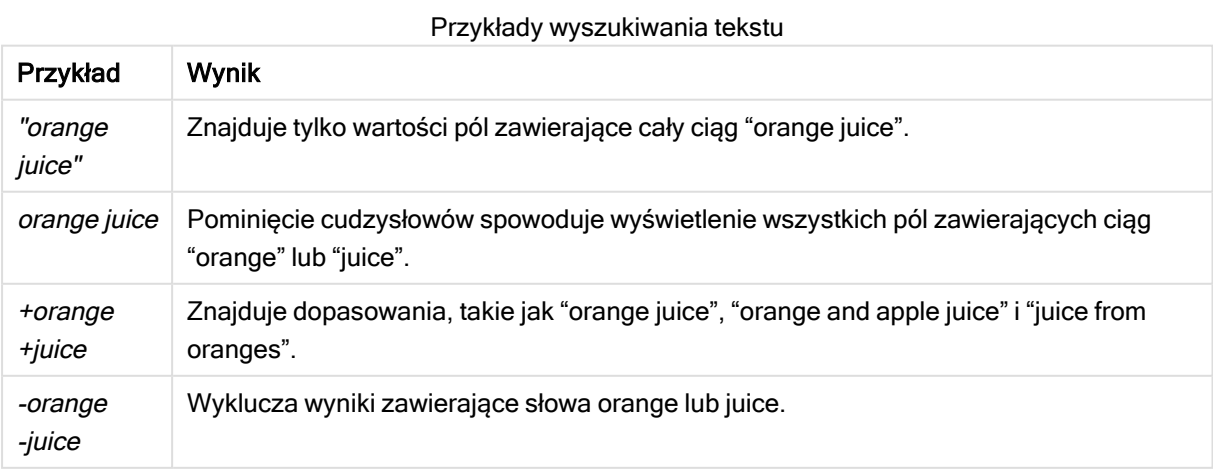

### Symbole wieloznaczne

W szukanym ciągu można użyć jednego lub kilku symboli wieloznacznych. Używać można następujących symboli wieloznacznych:

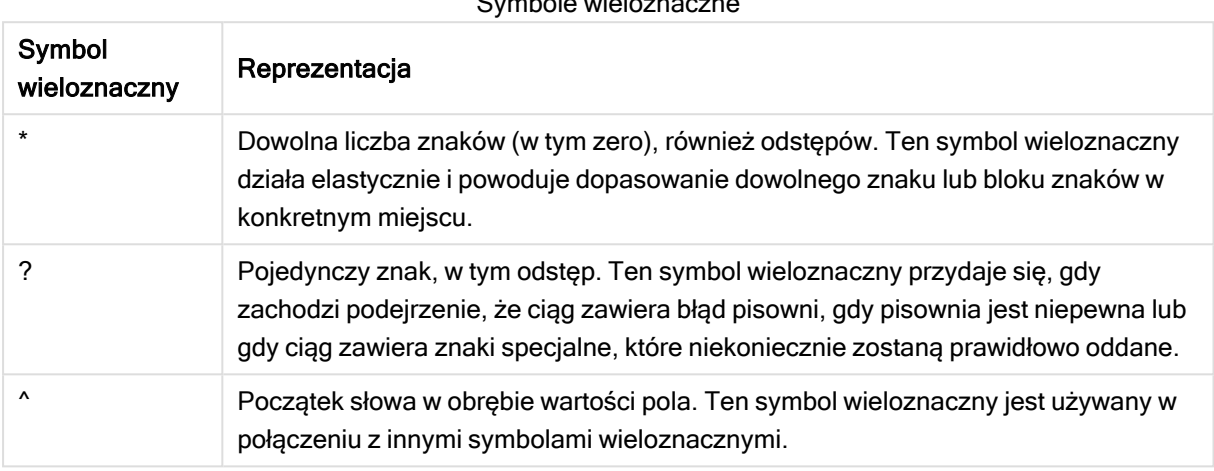

Symbole wieloznaczne

W przypadku używania symboli wieloznacznych wyświetlane są wyłącznie wiersze zgodne <sup>z</sup> całym szukanym ciągiem — odstęp między słowami nie implikuje operacji logicznej OR. Szukany ciąg '\*creamed' nie będzie zgodny <sup>z</sup> wartością "Rocky's creamed corn", ponieważ nie kończy się ona ciągiem "creamed". Analogicznie, szukany ciąg "creamed\*" nie będzie zgodny <sup>z</sup> wartością "Rocky's creamed corn", ponieważ nie zaczyna się ona ciągiem "creamed".

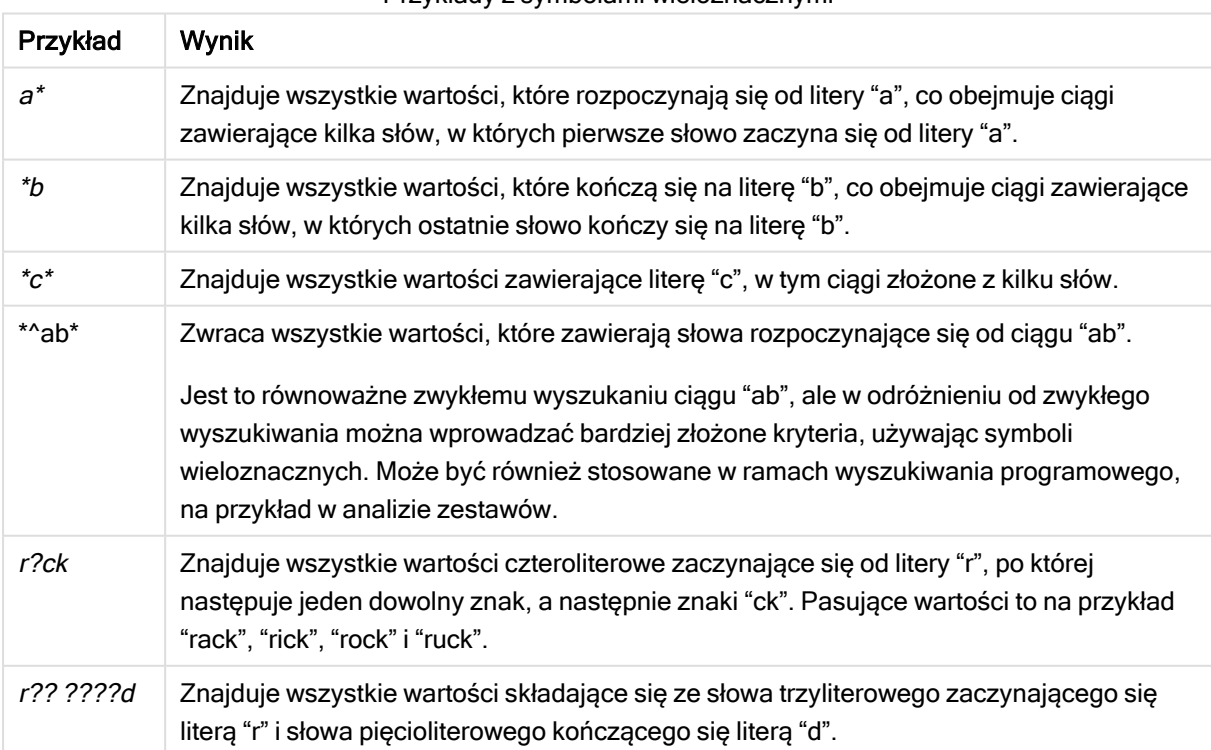

#### Przykłady z symbolami wieloznacznymi

Odstępy <sup>w</sup> szukanym ciągu są istotne. Wyszukanie ciągu "\*corn" spowoduje zwrócenie dopasowań <sup>w</sup> postaci ciągów kończących się nie tylko samym ciągiem "popcorn", ale też na przykład ciągiem "corn". Po wstawieniu odstępu <sup>w</sup> szukanym ciągu, czyli podaniu "\* corn", zostaną zwrócone jedynie wartości kończące się ciągiem "corn".

### <span id="page-39-0"></span>Wyszukiwanie rozmyte

Wyszukiwanie rozmyte działa podobnie do wyszukiwania tekstowego, ale wszystkie wartości pól są porównywane i sortowane według stopnia podobieństwa do szukanego ciągu. Funkcja wyszukiwania rozmytego jest szczególnie przydatna, gdy szukane elementy mogą być błędnie zapisane. Korzystając z wyszukiwania rozmytego, można też znajdować wiele bardzo podobnych wartości.

Na początku szukanego ciągu podaj znak "~". W miarę wpisywania kolejnych znaków wszystkie wartości będą sortowane według stopnia podobieństwa do szukanego ciągu, a najlepsze dopasowania znajdą się na górze listy. Naciśnięcie klawisza Enter powoduje wybranie pierwszej wartości.

### <span id="page-39-1"></span>Wyszukiwanie liczbowe

Wyszukiwanie liczbowe jest bardzo podobne do wyszukiwania tekstowego. Jedyna różnica polega na tym, że szukany ciąg musi zaczynać się od operatora relacji: ">", ">=", "<" lub "<=".

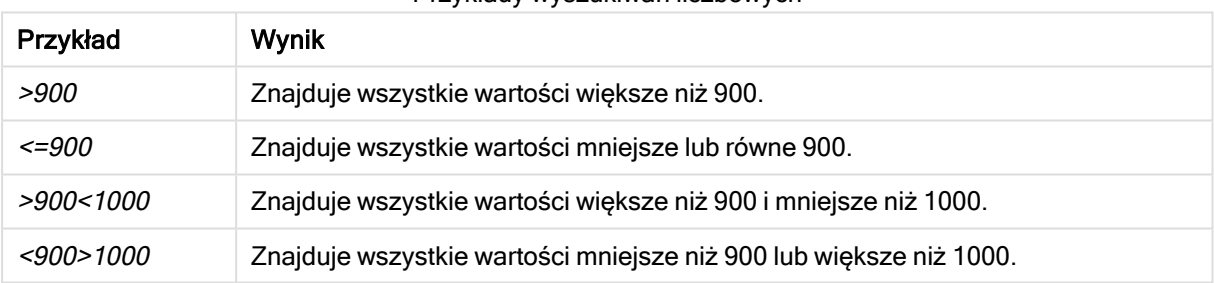

#### Przykłady wyszukiwań liczbowych

### <span id="page-39-2"></span>Wyszukiwanie według wyrażenia

Wyszukiwanie według wyrażenia zawsze zaczyna się znakiem równości (=). Wyrażenie jest obliczane dla każdej wartości pola w polu wyszukiwania. Zostaną wybrane wszystkie wartości, dla których wyrażenie wyszukiwania zwraca wartość niezerową.

W panelu filtrowania z wartościami Sales można wprowadzić na przykład wyszukiwanie =Sum(Sales) > 1000000, aby znaleźć wartości większe niż 1 000 000. Jest to proste wyszukiwanie i ten sam wynik można uzyskać za pomocą wyszukiwania liczbowego: >1000000. W wielu przypadkach wyszukiwanie według wyrażenia jest jedynym rozwiązaniem. Wyszukiwanie według wyrażenia jest na przykład konieczne w przypadku wyszukiwania wartości w polach skojarzonych.

#### Przykład:

Załóżmy, że mamy panel filtrowania dla przedstawicieli handlowych. Można wtedy użyć wyszukiwania według wyrażenia, aby znaleźć przedstawicieli handlowych, którzy zanotowali sprzedaż przekraczającą na przykład 5 000 000. Szukany ciąg jest podobny jak w poprzednim przykładzie: =Sum(Sales) <sup>&</sup>gt; 50000000.

Wartości sprzedaży są skojarzone z przedstawicielami handlowymi, wyszukiwanie można zatem wykonać na panelu filtrowania Sales Rep.

Wyszukiwanie <sup>z</sup> wykorzystaniem sugestii <sup>w</sup> panelu filtrowania <sup>z</sup> szukanym ciągiem.

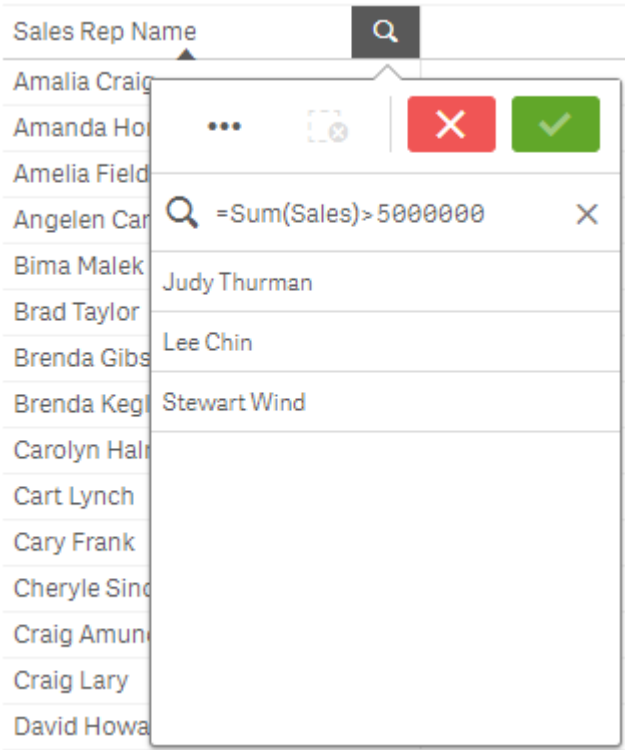

### <span id="page-40-0"></span>Wyszukiwanie złożone

W wyszukiwaniu złożonym można połączyć dwa lub więcej wyszukiwań przy użyciu operatorów wyszukiwania. Umożliwia to niestandardowe i specyficzne filtrowanie danych. Wyszukiwanie złożone jest wyzwalane przez umieszczenie go w nawiasach. W pojedynczym wyszukiwaniu złożonym można użyć wielu operatorów wyszukiwania.

#### Wyszukiwanie złożone <sup>w</sup> Qlik Sense

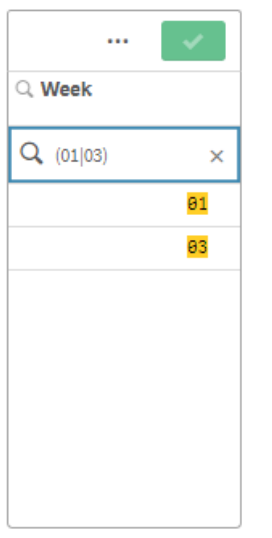

Na najbardziej podstawowym poziomie wyszukiwanie złożone może zawierać pojedynczą wartość. W przeciwieństwie do innych metod wyszukiwania wyszukiwanie złożone pojedynczego hasła zwróci tylko wartości dokładnie dopasowane do wyszukiwanego hasła. Może to pomóc w tworzeniu bardziej szczegółowych wyszukiwań danych.

#### Wyszukiwanie złożone przy użyciu pojedynczego hasła

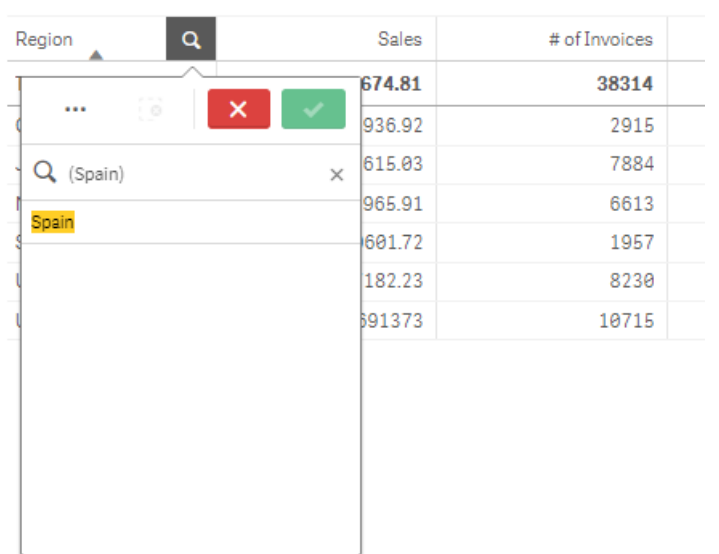

**Sales per Region** 

Wyszukiwanie złożone może zawierać jeden lub więcej symboli wieloznacznych. Jeśli treść wyszukiwania zawiera spacje, użyj cudzysłowu, aby ująć wartość tak, jak pojawia się w wyszukiwaniu złożonym.

Wyszukiwanie złożone przy użyciu wielu symboli wieloznacznych i cudzysłowów

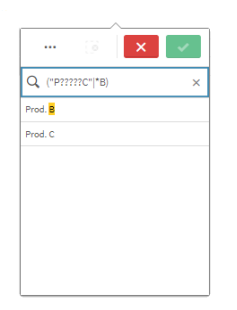

### Operator wyszukiwania OR ("|")

W wyniku używania operatora OR wyszukiwanie złożone zwróci wartości, które pasują do dowolnego z uwzględnionych wyszukiwań.

Wyszukiwanie złożone przy użyciu operatora wyszukiwania OR

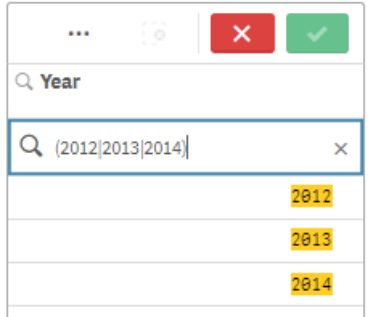

#### Operator wyszukiwania AND ("&")

W wyniku używania operatora AND wyszukiwanie złożone zwróci wartości, które pasują do wszystkich elementów wyszukiwania uwzględnionych w instrukcji. Ponieważ wyszukiwania złożone zwracają tylko dokładne dopasowania, ten operator jest zwykle używany z co najmniej jednym symbolem wieloznacznym.

Wyszukiwanie złożone przy użyciu operatora wyszukiwania AND

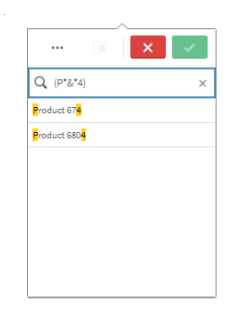

### Operator wyszukiwania XOR ("^")

W wyniku używania operatora XOR wyszukiwanie złożone zwróci wartości, które pasują do pierwszego lub drugiego z uwzględnionych wyszukiwań, ale nie obu.

Wyszukiwanie złożone przy użyciu operatora wyszukiwania XOR

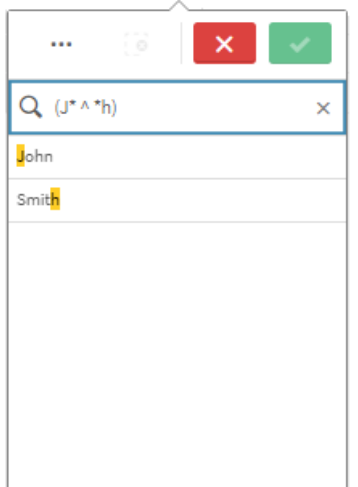

<span id="page-43-0"></span>W powyższym przykładzie wyszukiwanie zwraca wartości zaczynające się na literę "J" lub kończące się na literę "H", ale wartości spełniające oba te kryteria (takie jak "Josh") nie są uwzględniane.

## 5.3 Edytowanie selekcji

Selekcje można zmieniać podczas analizy danych. Selekcje należy zmieniać na pasku selekcji.

Wykonaj następujące czynności:

- 1. Przełącz na widok arkusza.
- 2. Na pasku selekcji nad arkuszem kliknij selekcję do edycji.

Zostanie wyświetlone okno wyskakujące z selekcją.

3. W oknie wyskakującym wybierz wartości do dodania albo wyczyszczenia.

Selekcje można wyszukiwać i filtrować, korzystając ze znaków specjalnych, operatorów, symboli wieloznacznych oraz metod opisanych w temacie [Wyszukiwanie](#page-34-1) w obrębie selekcji lub wizualizacji [\(page](#page-34-1) 35).

<span id="page-43-1"></span>4. Potwierdź selekcję.

Selekcja została zaktualizowana.

## 5.4 Blokowanie i odblokowywanie selekcji

Opcja blokowania umożliwia ochronę selekcji.

### <span id="page-44-0"></span>Blokowanie selekcji

Możesz zablokować wybór, klikając ikonę blokady w wyskakującym okienku wyboru. Zablokowanie uniemożliwia wprowadzanie zmian w selekcji. Zablokowanej selekcji nie można zmienić ani wyczyścić. Jeśli próbuje się wybrać wykluczone wartości pola w zablokowanej selekcji, wówczas element selekcji będzie migać, aby wskazać, że zablokowana selekcja uniemożliwia dokonanie wyboru.

Zablokowane wartości Germany i Japan <sup>w</sup> selekcji Region.

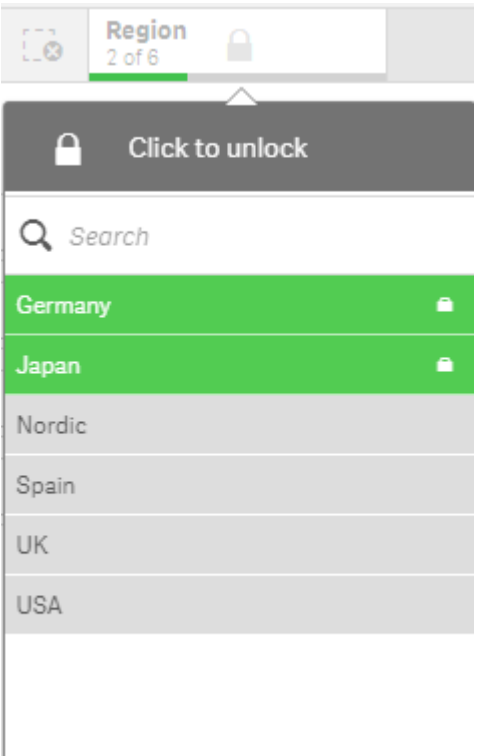

Możliwe jest przejście wstecz <sup>w</sup> historii selekcji do stanu sprzed zablokowania wymiaru.

### <span id="page-44-1"></span>Odblokowywanie selekcji

Możesz odblokować wybór, klikając ikonę blokady  $\bigoplus$  w wyskakującym okienku wyboru. Po odblokowaniu selekcji można wprowadzać w niej zmiany albo ją wyczyścić.

<span id="page-44-2"></span>Zapisanie aplikacji za pomocą Qlik Sense nie powoduje zapisania bieżących selekcji ani blokad. Selekcje i blokady muszą być wykonywane każdorazowo po otwarciu aplikacji.

## 5.5 Krok do przodu albo do tyłu w selekcjach

Dokonane selekcje są zapisywane jako elementy na pasku selekcji nad arkuszem.

Pasek selekcji <sup>z</sup> opcjami do przechodzenia do przodu i do tyłu <sup>w</sup> historii selekcji, <sup>a</sup> także do kasowania wszystkich selekcji.

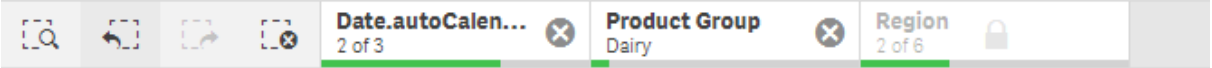

Po lewej stronie paska selekcji dostępne są trzy opcje: jedna dotyczy dania kroku do tyłu w historii selekcji, druga — kroku do przodu, a trzecia — wyczyszczenia wszystkich selekcji. Na zrzucie ekranu dostępna jest opcja kroku do tyłu, a opcja kroku do przodu jest niedostępna. To typowa sytuacja, gdy nie dokonano kroku do tyłu w historii selekcji.

Klikniecie → cofa o krok do tyłu w historii wyborów. Takie cofanie może następować aż do pierwszej selekcji dokonanej w ramach danej sesji. Nawet jeśli selekcja została zablokowana, można powrócić do stanu sprzed dokonania tej selekcji. Zablokowany wybór ma znak **nazwą** wymiaru. Na zrzucie ekranu wymiar Region jest zablokowany.

Klikniecie  $\frac{1}{2}$  przenosi o krok do przodu w historii wyborów.

<span id="page-45-0"></span>Kliknięcie  $\mathcal{L}$  czyści wszystkie wybory z wyjątkiem wyborów zablokowanych.

## 5.6 Korzystanie z narzędzia wyboru

Narzędzie selekcji udostępnia przegląd każdego wymiaru i każdego pola w aplikacji. Udostępnia również bardziej szczegółowy widok wybranych danych, co pozwala na badanie asocjacji w wymiarach, które nie były używane.

Podczas analizy kliknij polecenie Wybory, aby otworzyć widok wyborów.

Narzędzie wyboru jest podzielone na dwie sekcje: Wybory i Wymiary aplikacji. W sekcji Wybory wyświetlane są pola, dla których istnieją aktywne wybory. W sekcji wymiarów aplikacji wyświetlane są wszystkie wymiary, dla których nie istnieją aktywne wybory. Dane w obu tych sekcjach są uporządkowane alfabetycznie. Domyślnie w wymiarach aplikacji wyświetlane są tylko elementy główne. Wybierz opcję Pokaż pola, aby pokazać wszystkie pola, które zostały załadowane do aplikacji, a które nie były używane jako wymiary.

Narzędzie Wybory <sup>z</sup> dwiema sekcjami: Wybory i Wymiary aplikacji.

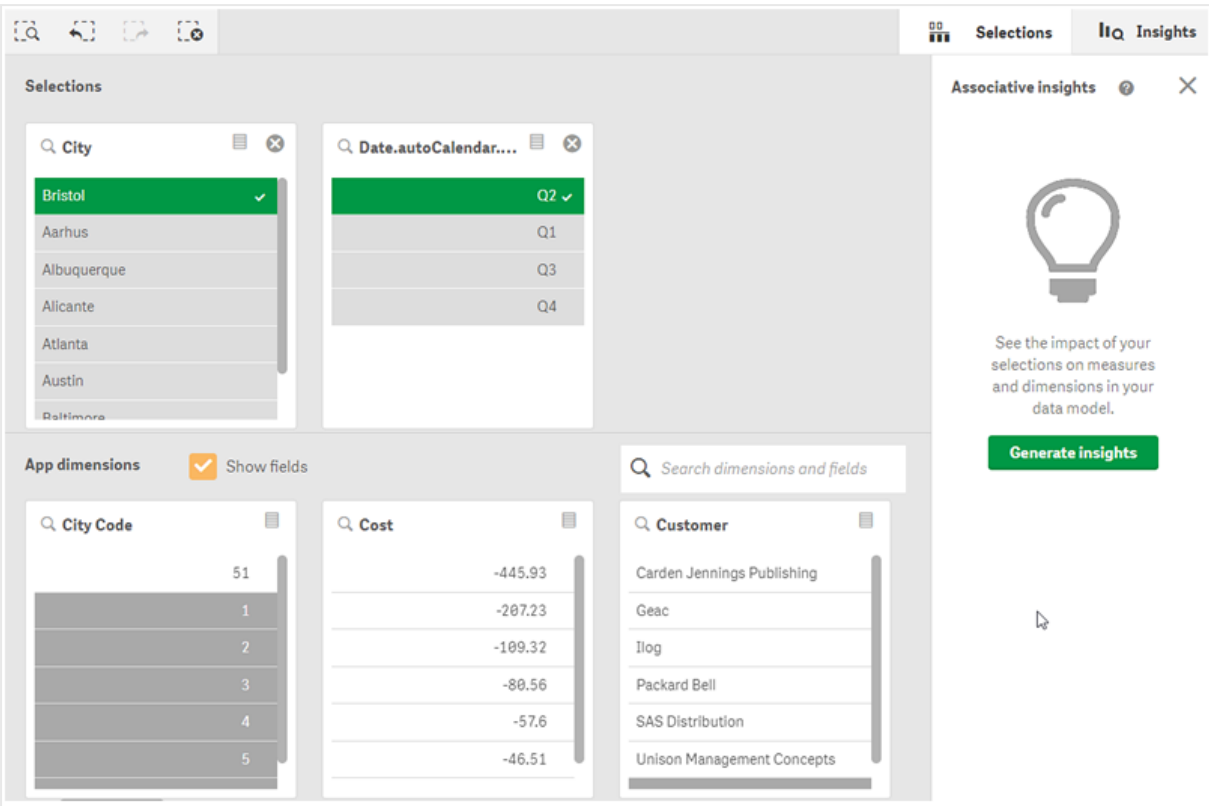

### <span id="page-46-0"></span>Dokonywanie i czyszczenie wyboru

Istnieje możliwość wykonania kilku wyborów w sposób sekwencyjny. Kliknij ✔ lub kliknij poza listą, ale w obszarze narzędzia wyboru, aby potwierdzić swoje wybory. Te wymiary zostaną przesunięte w górę do obszaru Wybory. Kliknij pasek narzędzi, aby zamknąć narzędzie wyboru.

Aby wyczyścić wybór w polu, w sekcji Wybory należy kliknąć  $\bullet$ . Pole zostanie przesunieto w dół do obszaru Wymiary aplikacji.

Na pasku wyborów nadal można używać opcji na pasku wyborów: krok do tyłu, krok do przodu oraz czyszczenie wszystkich wyborów. W każdym wymiarze dostępne są standardowe opcje listy: menu wyboru, czyszczenie wyboru, kasowanie wyboru, potwierdzanie wyboru oraz wyszukiwanie.

### <span id="page-46-1"></span>Wyszukiwanie w sekcji Wymiary aplikacji

W obszarze Wymiary aplikacji dostępne jest pole wyszukiwania, które jest przydatne w przypadku korzystania z wielu wymiarów i pól. Możliwe jest wyszukiwanie według tytułu pola albo tytułu wymiaru. Szukany ciąg może składać się z co najmniej jednego wyrazu lub tylko z części wyrazu. W przypadku funkcji wyszukiwania wielkość liter nie jest uwzględniana, ale wyświetlane są tylko dokładne trafienia. Wyszukiwanie ciągu "numery" nie wyświetli pól z ciągiem "numer", ale wyszukiwanie ciągu "ume" je już wyświetli.

### <span id="page-46-2"></span>Przewijanie w narzędziu wyboru

Pasek przewijania można przeciągnąć, aby przewijać zawartość sekcji w poziomie. Przewijanie w jednej sekcji nie wpływa na drugą sekcję.

<span id="page-47-0"></span>Listy wymiarów również zawierają paski przewijania przeznaczone do przewijania w pionie.

### Generowanie wniosków

Wnioski asocjacyjne (Associative Insights) ujawniają relacje istniejące w danych. Silnik Qlik cognitive engine wyszukuje w modelu danych wykluczone wartości w podzbiorze pól. Następnie wyróżnia takie wartości, aby umożliwić ich eksplorowanie.

<span id="page-47-1"></span>Po dokonaniu wyboru należy kliknąć opcję Generuj wnioski. Karty zostaną pokazane w panelu po prawej stronie. Na kartach widoczny jest wpływ Twoich wyborów na wymiary i miary w danych.

## 5.7 Discovering your data with associative insights

Wnioski asocjacyjne (Associative Insights) ujawniają relacje istniejące w danych. Silnik Qlik cognitive engine wyszukuje w modelu danych wykluczone wartości w podzbiorze pól. Następnie wyróżnia takie wartości, aby umożliwić ich eksplorowanie.

Użytkownik może porównać udział swoich wyborów oraz wartości wykluczonych ze swoimi miarami. Takie postępowanie pozwala — w jakimkolwiek zestawie danych, a w szczególności w zestawach złożonych wykryć miejsca dotychczas ukryte i ujawnić relacje, które mogły zostać pominięte.

Aby zapoznać się z wizualną demonstracją i praktycznym przykładem odkrywania danych za pomocą Associative Insights, zobacz:

- [Discovering](https://share.vidyard.com/watch/mAQMxC7TMASxeRYjngcCF4?) your data with associative insights
- <span id="page-47-2"></span>• Qlik [Associative](https://share.vidyard.com/watch/dgVzf4SAqaAp351MhtK2Yx?) Insights – prosty, ale praktyczny przykład

### **Ograniczenia**

Z wniosków asocjacyjnych (Associative Insights) mogą korzystać użytkownicy aplikacji posiadający odpowiednie prawa dostępu. Muszą nawiązać połączenie z serwerem Qlik Sense Enterprise lub Qlik Core. Nie mogą:

- Korzystać z funkcji Stany alternatywne.
- Ustawiać opcji Zawsze jedna wartość wybrana dla pola w aplikacji
- <span id="page-47-3"></span>• Blokować swoich wyborów..

### Widok wyborów Associative Insights

Generując wnioski, Qlik Sense przygląda się Twoim wyborom i analizuje wykluczone wartości w Twoim modelu danych. Następnie wyróżnia dane, które mogą być interesujące podczas dalszych analiz. Dane są wyświetlane na kartach, które można klikać, aby uzyskać bardziej szczegółowy widok.

Widok wyborów Associative Insights.

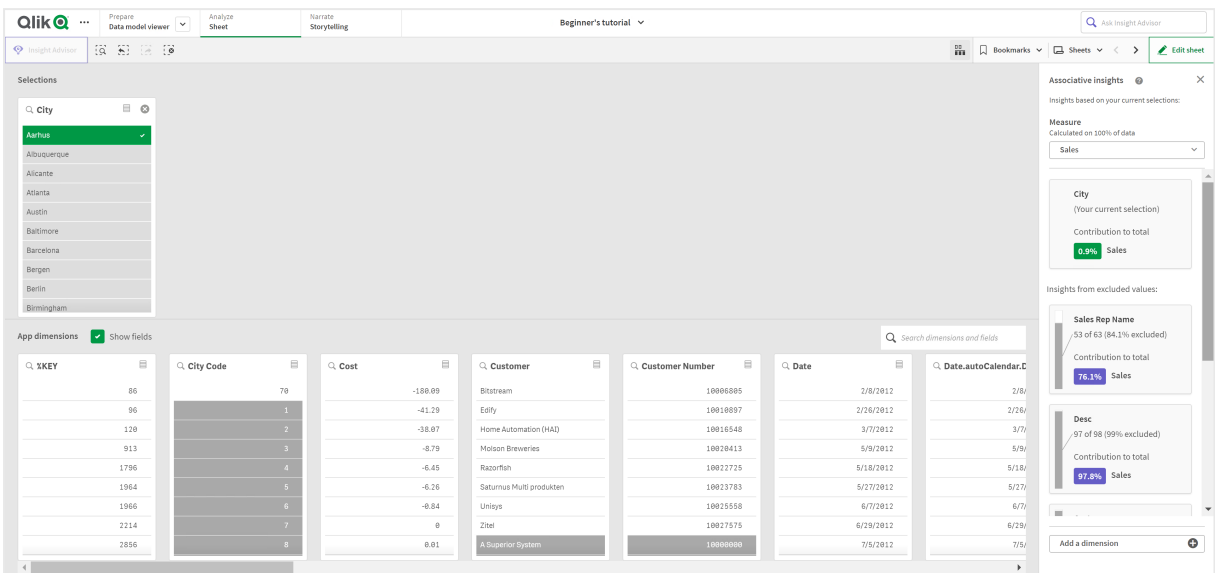

### **Wybory**

Aktualnie zastosowany wybór lub zastosowane wybory. W górnej liście wartości pokazane są dane powiązane z bieżącym wyborem użytkownika. W innych listach wartości pokazane są dane wykluczone z bieżącego wyboru.

Karta wyborów we wnioskach asocjacyjnych.

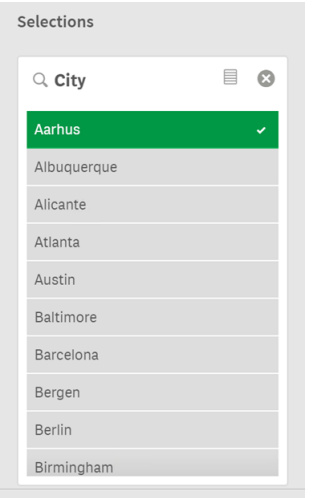

### Wymiary aplikacji

Wybory dostępne dla użytkownika. Domyślnie wyświetlane są tylko elementy główne. Aby wyświetlić wszystkie pola, wybierz opcję Pokaż pola.

Wymiary aplikacji we wnioskach asocjacyjnych.

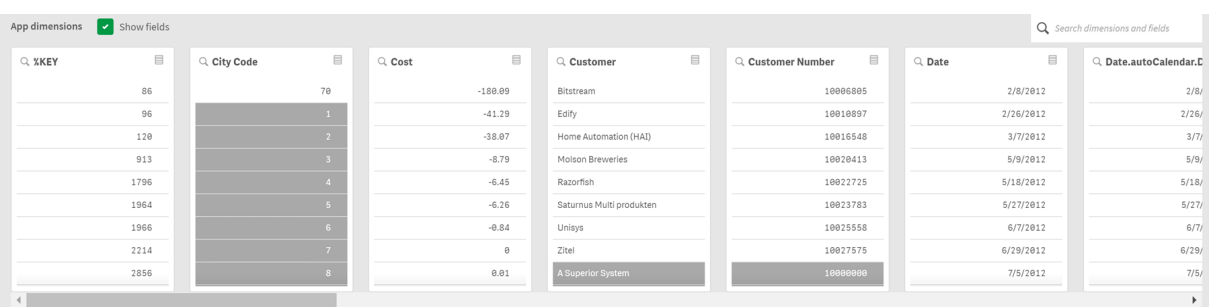

#### Miara

Miara wybrana przez program Qlik Sense na potrzeby wniosków. Miarę można zmienić w menu rozwijanym.

Wymiary aplikacji we wnioskach asocjacyjnych.

| App dimensions<br>$\blacktriangleright$ Show fields |                                                                  |             |                                |                                                                                   |  |                          |  |                         |            | Q Search dimensions and fields                                   |                       |
|-----------------------------------------------------|------------------------------------------------------------------|-------------|--------------------------------|-----------------------------------------------------------------------------------|--|--------------------------|--|-------------------------|------------|------------------------------------------------------------------|-----------------------|
| Q XKEY                                              | $\qquad \qquad \qquad \qquad \qquad \qquad \qquad \qquad \qquad$ | Q City Code | $\qquad \qquad \boxdot \qquad$ | $\qquad \qquad \qquad \qquad \qquad \qquad \qquad \qquad \qquad \qquad$<br>Q Cost |  | $\equiv$<br>Q Customer   |  | ▤<br>Q. Customer Number | $Q$ , Date | $\qquad \qquad \qquad \qquad \qquad \qquad \qquad \qquad \qquad$ | Q Date.autoCalendar.D |
|                                                     | 86                                                               | 70          |                                | $-180.09$                                                                         |  | Bitstream                |  | 10006805                | 2/8/2012   |                                                                  | 2/8/                  |
|                                                     | 96                                                               |             |                                | $-41.29$                                                                          |  | Edify                    |  | 10010897                | 2/26/2012  |                                                                  | 2/26/                 |
|                                                     | 120                                                              |             |                                | $-38.07$                                                                          |  | Home Automation (HAI)    |  | 10016548                | 3/7/2012   |                                                                  | 3/7/                  |
|                                                     | 913                                                              |             |                                | $-8.79$                                                                           |  | Molson Breweries         |  | 10020413                | 5/9/2012   |                                                                  | 5/9/                  |
|                                                     | 1796                                                             |             |                                | $-6.45$                                                                           |  | Razorfish                |  | 10022725                | 5/18/2012  |                                                                  | 5/18/                 |
|                                                     | 1964                                                             |             |                                | $-6.26$                                                                           |  | Saturnus Multi produkten |  | 10023783                | 5/27/2012  |                                                                  | 5/27/                 |
|                                                     | 1966                                                             |             |                                | $-0.84$                                                                           |  | Unisys                   |  | 10025558                | 6/7/2012   |                                                                  | 6/7/                  |
|                                                     | 2214                                                             |             |                                | $\theta$                                                                          |  | Zitel                    |  | 10027575                | 6/29/2012  |                                                                  | 6/29/                 |
|                                                     | 2856                                                             |             |                                | 0.01                                                                              |  | A Superior System        |  | 10000000                | 7/5/2012   |                                                                  | 7/5/                  |
| <b>STATE OF BUILDING</b>                            |                                                                  |             |                                |                                                                                   |  |                          |  |                         |            |                                                                  |                       |

#### Uwzględnione wartości

Ta karta reprezentuje uwzględnione wartości.

Wartości zawarte we wnioskach asocjacyjnych.

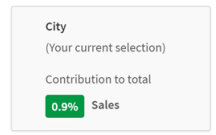

#### Wnioski z wartości wykluczonych

Karty Wnioski pokazują wpływ wykluczonej wartości na miarę. W tym przypadku pokazuje, że jeden pracownik (EmployeeName) spoza Kanady (CAN), przyczynił się do powstania 37,8% sprzedaży rocznej (YearlySales). Kolor purpurowy wskazuje wniosek. Aby odsłonić widok szczegółowy wniosku, należy kliknąć kartę.

Wnioski <sup>z</sup> wykluczonych wartości we wnioskach asocjacyjnych.

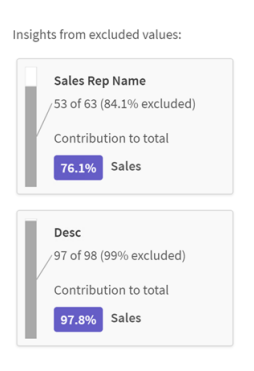

#### Lista rozwijana Dodaj wymiar

Tej listy rozwijanej można użyć w celu dodania kart do sekcji Wnioski z wartości wykluczonych.

Lista rozwijana Dodaj wymiary.

<span id="page-50-0"></span>Add a dimension  $\bullet$ 

### Widok szczegółowy karty Wnioski

W widoku szczegółowym zostanie wyświetlony szczegółowy wykres, jeśli będzie użyta prosta miara sum().

Widok szczegółowy karty Wnioski asocjacyjne.

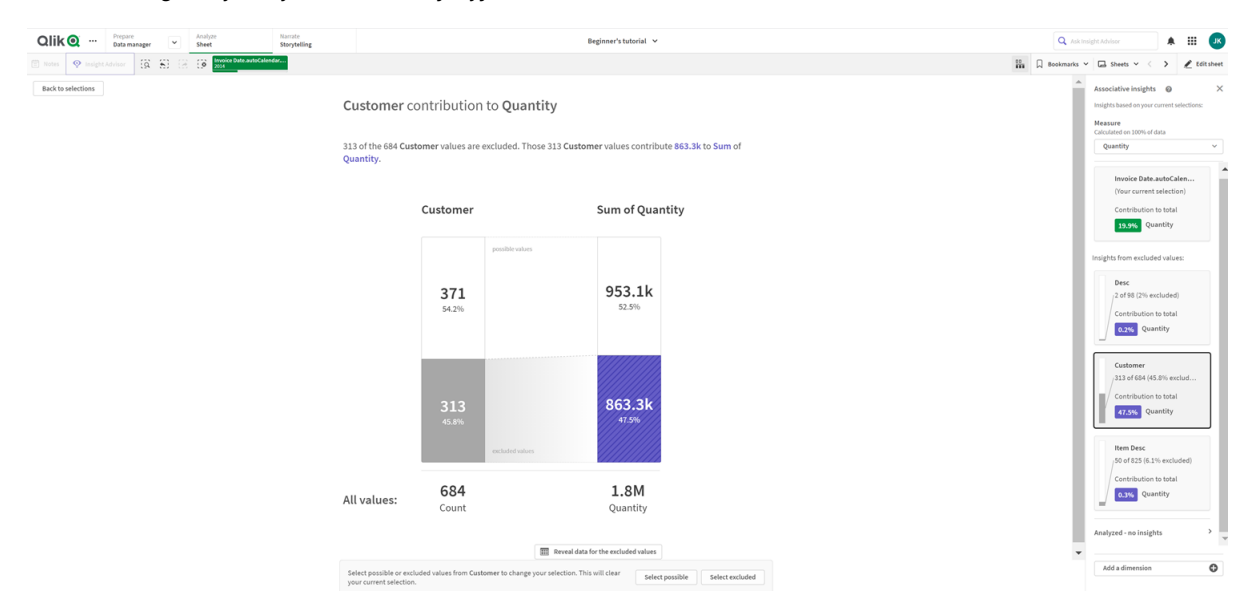

#### Widok szczegółowy

Widok szczegółowy aktualnie wybranej karty. Aby zobaczyć dane w tabeli, należy kliknąć kartę. Kolor purpurowy wskazuje wniosek.

Widok szczegółowy aktualnie wybranej karty.

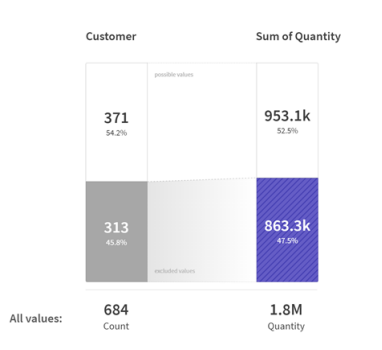

#### Miara i uwzględnione wartości

Tej listy rozwijanej można użyć w celu zmiany bieżącej miary. Karta znajdująca się poniżej reprezentuje uwzględnione wartości.

#### Wybór miary i uwzględnione wartości

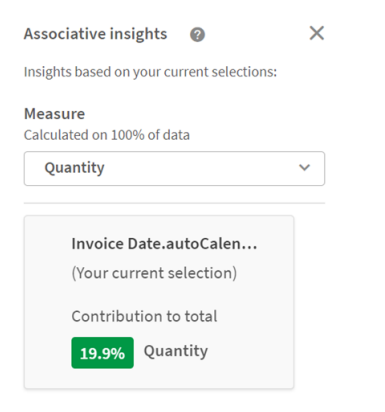

#### Wnioski z wartości wykluczonych

Te karty reprezentują wartości wykluczone. Można je klikać, aby zmienić wykres w widoku szczegółowym.

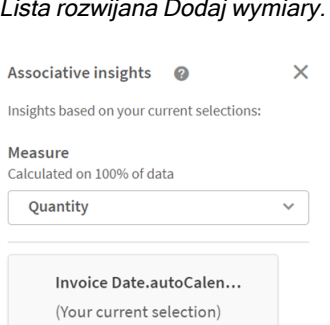

Contribution to total 19.9% Quantity

#### Lista rozwijana Dodaj wymiary.

#### Karta aktualnie wybranego wymiaru

Aktualnie wybrany przez użytkownika wymiar będzie otoczony ciemnym obramowaniem.

#### Aktualnie wybrana karta.

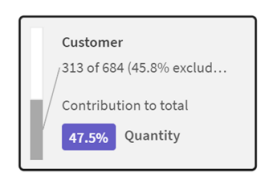

#### Przeanalizowano — brak wniosków

Te wartości zostały przeanalizowane, ale nie ma na ich podstawie żadnych interesujących wniosków.

#### Lista kart bez dostępnych wniosków.

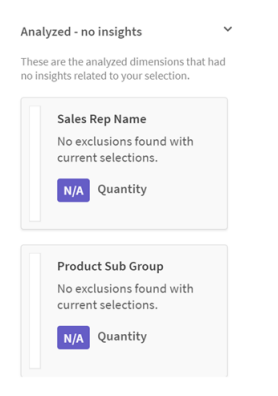

#### Lista rozwijana Dodaj wymiar

Tej listy rozwijanej można użyć w celu dodania kart do sekcji Wnioski z wartości wykluczonych.

Menu rozwijane do dodawania wymiaru.

<span id="page-52-0"></span>Add a dimension  $\bullet$ 

### Widok wskaźników KPI na karcie Wnioski

W widoku szczegółowym zostanie wyświetlony wykres KPI, jeśli będą spełnione dwa warunki:

- Agregacja miary jest inna niż sum().
- Agregacją miary jest sum(), ale model danych nie jest odpowiedni dla standardowych wykresów skumulowanych.

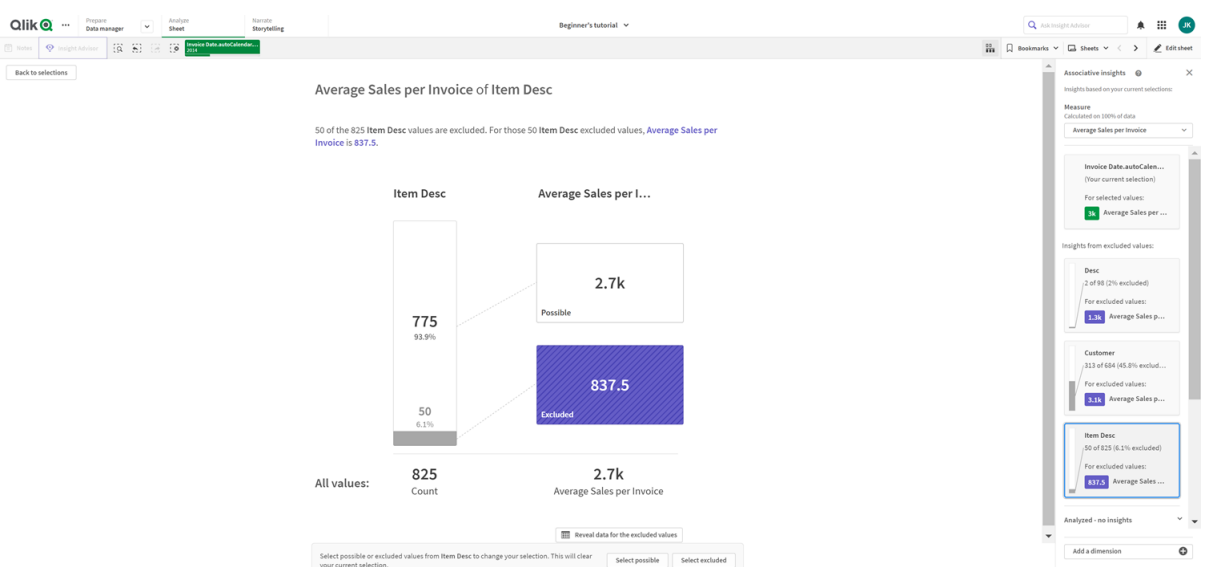

#### Układ KPI szczegółów karty Wnioski asocjacyjne.

### <span id="page-53-0"></span>Generowanie wniosków

Wykonaj następujące czynności:

- 1. W arkuszu w swojej aplikacji kliknij opcję Wybory. Zostanie otwarte okno Wybory. Okno zawiera panel Associative Insights.
- 2. Wybierz wartość w obszarze Wymiary aplikacji. Domyślnie wyświetlane są tylko elementy główne. Aby wyświetlić wszystkie pola, wybierz opcję Pokaż pola. Następnie możesz wybrać wartość z pokazanych pól.
- 3. Kliknij opcję Generuj wnioski.
- 4. Karty zostaną pokazane w panelu po prawej stronie. Na kartach widoczny jest wpływ Twoich wyborów na wymiary i miary w danych.
- 5. Możesz zmienić miarę, która jest oceniana. Wybierz nową miarę z menu rozwijanego Miara.
- 6. Kliknij kartę, aby zobaczyć więcej informacji o wnioskach asocjacyjnych (Associative Insights).

<span id="page-53-1"></span>W oknie Associative Insights możesz w dowolnym momencie dokonać wyborów lub zmienić je. Dokonaj wyborów i kliknij opcję Odśwież. Karty zostaną zaktualizowane na podstawie nowych wyborów.

### Przykład wniosków asocjacyjnych (Associative Insights): żadne dane nie zostały pominięte

W tym przykładzie używany prostego zestawu danych w celu ujawnienia wniosku.

Wykonaj następujące czynności:

1. Oto widok naszej aplikacji z otwartym oknem Wybory. Wybraliśmy CAN w polu Country. US ma kolor jasnoszary, ponieważ jest to wybór alternatywny. Wartości w polach EmployeeID, EmployeeName i YearlySales są białe, ponieważ są to możliwe wartości. Innymi słowy są powiązane z naszym wyborem CAN.

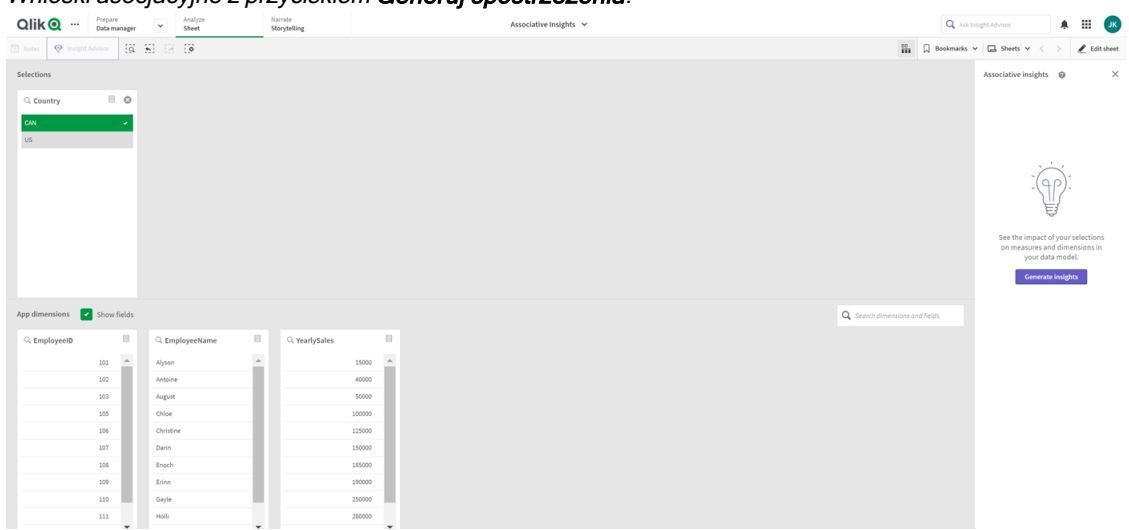

Wnioski asocjacyjne z przyciskiem Generui spostrzeżenia.

2. Gdy klikniemy opcję Generuj wnioski, program Qlik Sense wybierz interesujące dane, aby pokazać karty wniosków asocjacyjnych (Associative Insights). Widoczne jest, że CAN stanowi 62,2% sprzedaży rocznej. W dolnej karcie widoczne jest, że jeden z naszych pracowników (lub 5% wszystkich EmployeeName) jest wykluczony z tego wyboru. Udział tego pracownika to 37,8% naszej rocznej sprzedaży. Kolor purpurowy wskazuje wniosek.

Wnioski asocjacyjne <sup>z</sup> jednym wyborem.

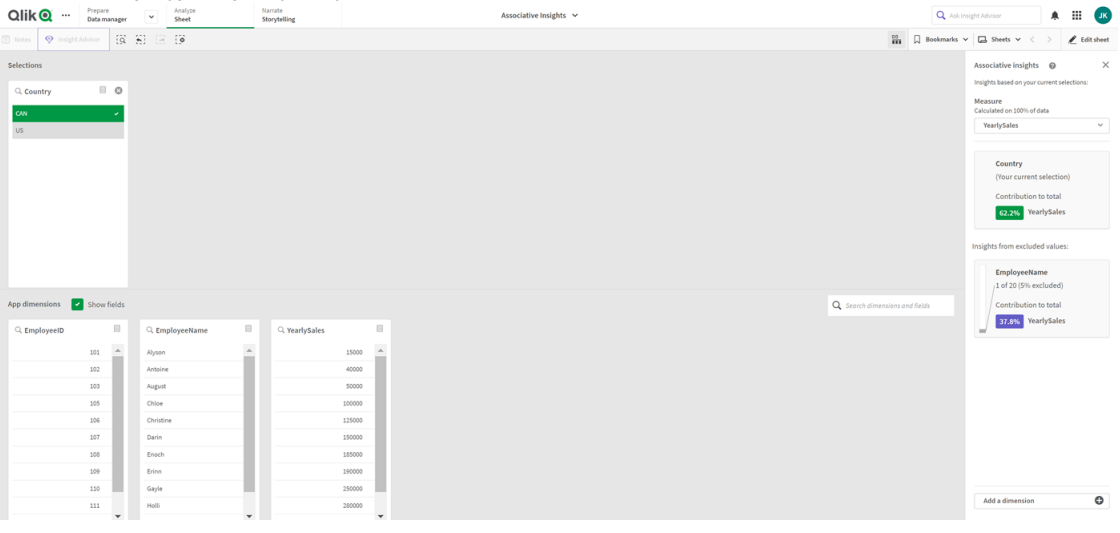

3. Gdy klikniemy kartę, program Qlik Sense pokaże szczegółowy widok danych. Pokazuje, jaki jest udział tego wykluczonego pracownika w sprzedaży rocznej. Kim jest ten pracownik? Wiemy, że jest wykluczony z naszego wyboru CAN. Klikamy opcję Ujawnij dane dotyczące wykluczonych wartości.

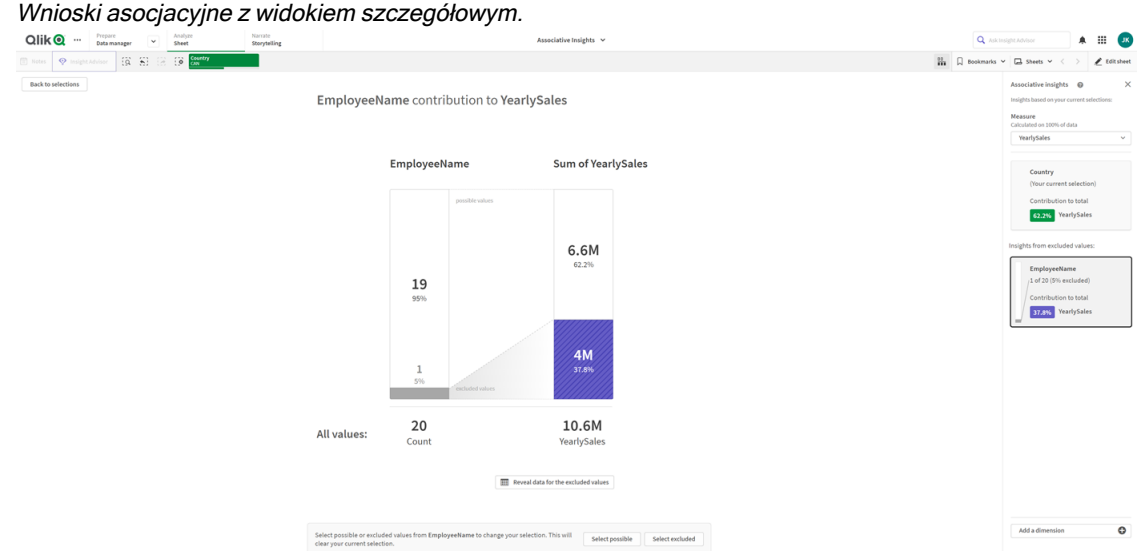

4. Teraz widoczna jest tabela pokazująca informacje o Kasie — wartości wykluczonej z pola EmployeeName. Klikamy opcję Wybierz wykluczone, aby zastosować Kasie jako wybór. Wnioski asocjacyjne ze szczegółowym widokiem wykluczonych wartości.

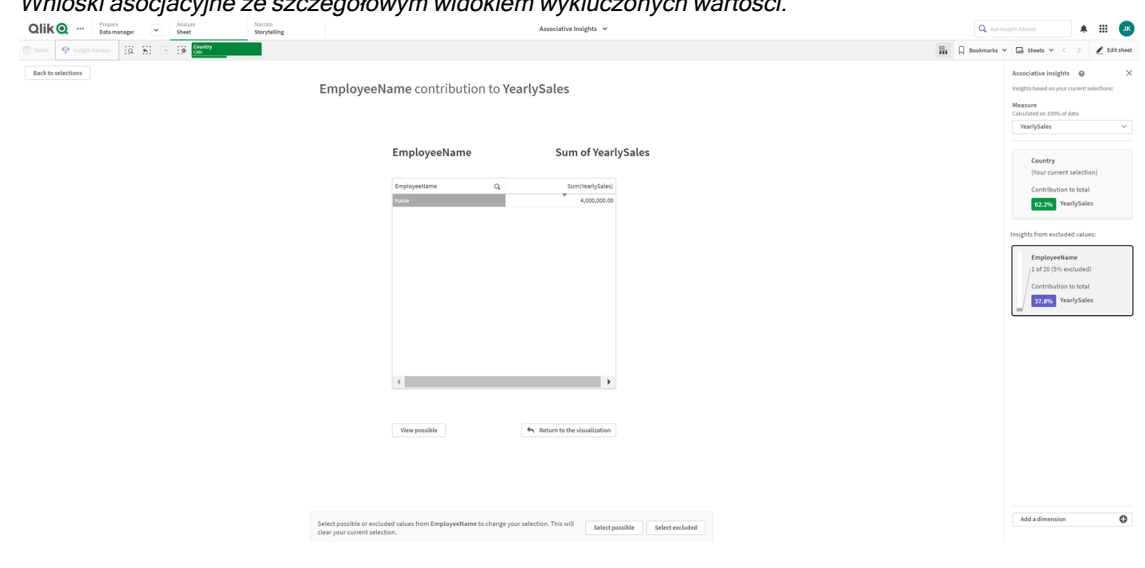

5. Ponownie przenosimy się do okna Wybory. Pozycja Kasie jest wybrana. Wartości w naszym poprzednim wyborze CAN mają kolor szary, ponieważ teraz są wykluczone. Klikamy opcję Eksploruj wybory, a następnie Generuj wnioski.

Wnioski asocjacyjne z uwzględnionymi uprzednio wykluczonymi wartościami<br>
alik@ – alika alika is is is is is is is in the second second second second second second second second second second second second second second se Q Ask Insight Advisor  $A$  $\rightarrow$  *d* Editshe  $\Box$  $Q_{\rm s}$ 

6. Klikamy kartę EmployeeName i pojawia się zaktualizowany widok szczegółowy karty wniosków. Wnioski asocjacyjne <sup>z</sup> Kasie jako wybraną wartością.

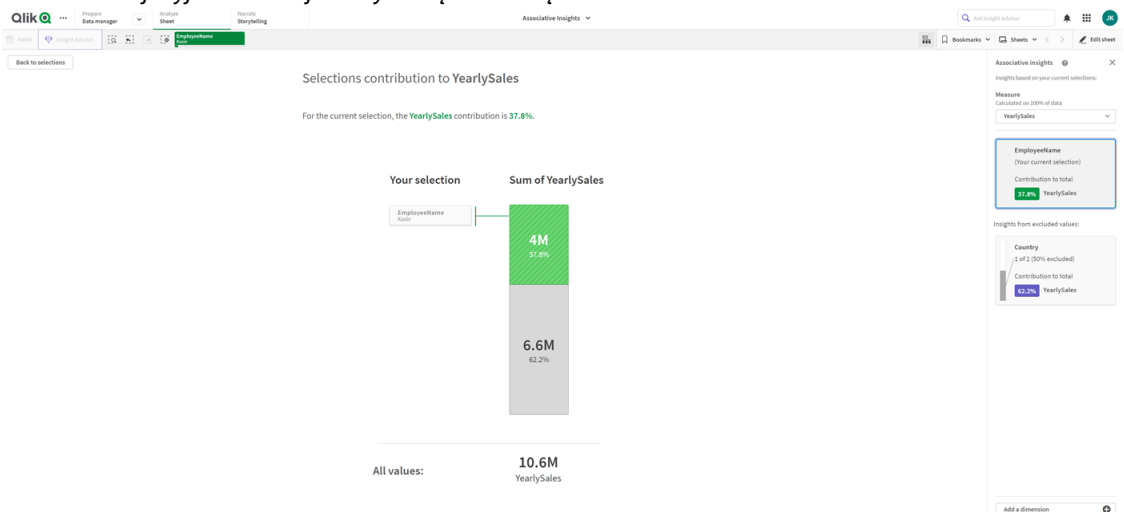

### <span id="page-56-0"></span>Wyłączanie funkcji wniosków asocjacyjnych (Associative Insights) w aplikacji

Funkcję wniosków asocjacyjnych (Associative Insights) można wyłączyć w aplikacji, dodając zmienną, a następnie odświeżając aplikację.

#### Wykonaj następujące czynności:

- 1. W trybie edycji arkusza w panelu zasobów kliknij ikonę  $\boxed{x}$ .
- 2. Kliknij polecenie Utwórz nowe.
- 3. W polu Nazwa wpisz wartość DISABLE\_SELECTION\_INSIGHTS.
- 4. W obszarze Definicja wpisz dowolną wartość.

#### 5. Kliknij polecenie Zamknij.

<span id="page-57-0"></span>6. Odśwież aplikację.

### Rozwiązywanie problemów z wnioskami asocjacyjnymi (Associative Insights)

Nie widzę wniosków asocjacyjnych (Associative Insights)

#### Możliwa przyczyna

Ta funkcja jest wyłączona przez zmienną skryptu.

#### Proponowane działanie

Skontaktuj się z administratorem.

Wnioski są niedostępne

#### Możliwa przyczyna

Program Qlik Sense działa offline lub nie jest podłączony do serwera Qlik Sense.

#### Proponowane działanie

Sprawdź, czy pracujesz online. Zaloguj się na serwer Qlik Sense i spróbuj ponownie. Jeśli to nie rozwiąże problemu, może to oznaczać problem z silnikiem.

#### Brakuje pól w sekcji Moje wymiary

#### Możliwa przyczyna

Wyświetlane są tylko wymiary główne, ponieważ nie jest wybrana opcja Pokaż pola

#### Proponowane działanie

Na ekranie Wybory zaznacz opcję Pokaż pola.

# <span id="page-58-0"></span>6 Korzystanie z wyszukiwania inteligentnego

Funkcja inteligentnego wyszukiwania to globalna wyszukiwarka Qlik Sense, umożliwiająca przeszukiwanie całego zestawu danych aplikacji z dowolnego arkusza tej aplikacji. Aby otworzyć inteligentne wyszukiwanie, kliknij przycisk na pasku selekcji arkusza.

Pole wyszukiwania inteligentnego, <sup>w</sup> którym można wyszukiwać <sup>w</sup> całym zestawie danych <sup>w</sup> aplikacji <sup>z</sup> dowolnego arkusza.

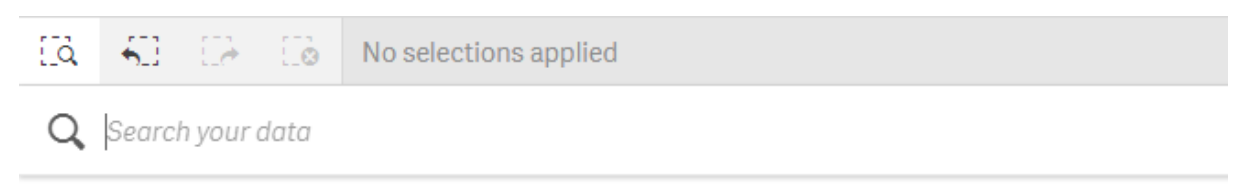

Funkcja inteligentnego wyszukiwania obsługuje jedynie wartości tekstowe. Jedynym dozwolonym operatorem wyszukiwania są cudzysłowy.

Po kliknięciu wyniku wyszukiwania w obszarze Zastosuj selekcję wyniki wyszukiwania znikną, a dana selekcja zostanie zastosowana.

Wyszukiwanie inteligentne jest dostępne podczas analizowania danych w arkuszu. Wyniki w formie danych ułatwiają znalezienie asocjacji i dokonanie selekcji w ramach posiadanych danych.

Dane w wizualizacjach można wyszukiwać w arkuszach za pomocą funkcji Insight Advisor, do której można uzyskiwać dostęp po kliknięciu Insight Advisor w widoku arkusza. Insight Advisor może również generować nowe wizualizacje w oparciu o wyszukiwania danych.

Możesz wyszukiwać w selekcjach i wizualizacjach, takich jak tabele i panele filtrowania.

## <span id="page-58-1"></span>6.1 Proces wyszukiwania

Program Qlik Sense wyszukuje elementy danych już podczas wpisywania zapytania wyszukiwania. Funkcja wyszukiwania inteligentnego filtruje wartości pól i wyświetla pasujące pozycje. Wyszukiwanie inteligentne szuka:

- wartości pól;
- wartości wymiarów (także wartości wymiarów utworzone jako elementy główne).

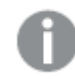

Miary (wartości miar) nie są uwzględniane <sup>w</sup> wyszukiwaniu inteligentnym.

Wyniki wyszukiwania terminów "John Vegetables sugar", co wiąże się <sup>z</sup> wygenerowaniem osobnego zapytania wyszukiwania dla każdego terminu.

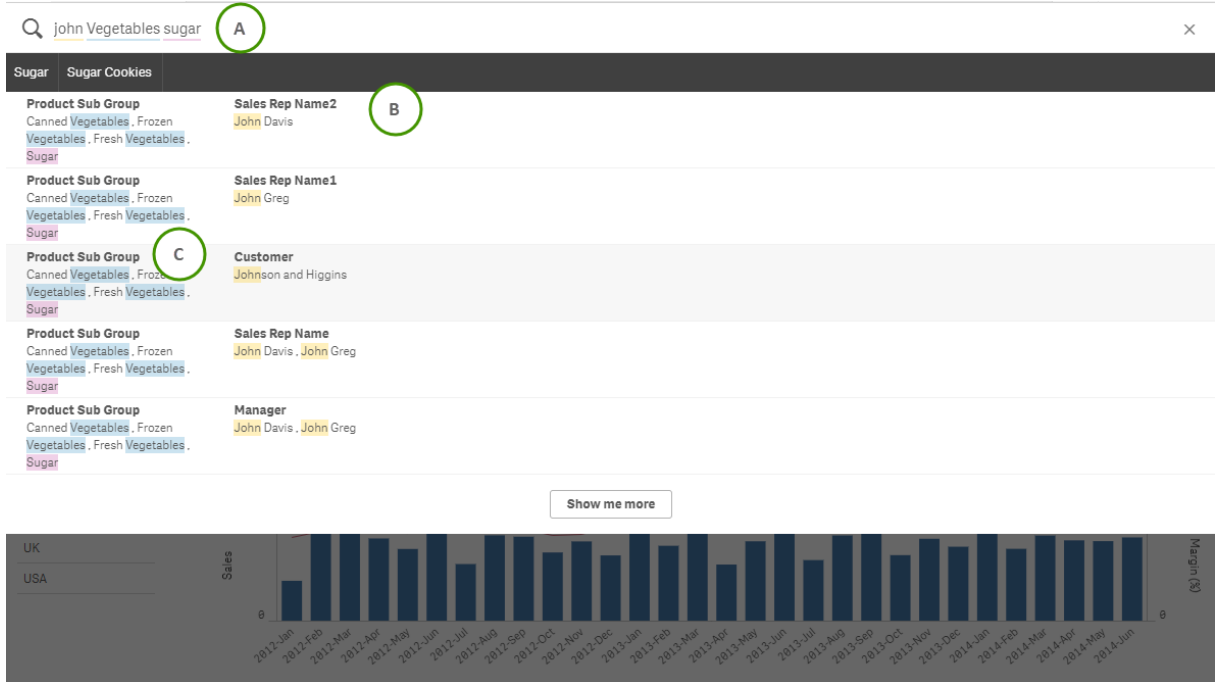

### <span id="page-59-0"></span>A: Pole wyszukiwania

Oddzielne wyszukiwane terminy ze spacjami. Aby powiązać słowa w jeden wyszukiwany termin, należy ująć je w cudzysłów, na przykład "rower górski". Sugerowane szukane ciągi zostaną wyświetlone pod polem wyszukiwania

## <span id="page-59-1"></span>B: Zastosuj selekcję

Wyniki wyszukiwania w danych aplikacji (jeden wynik wyszukiwania na wiersz).

<span id="page-59-2"></span>Aby wyświetlić więcej wyników, należy kliknąć przycisk Pokaż więcej.

### C: Wyniki wyszukiwania oznaczone kolorem

Kod koloru jest przypisywany każdemu znalezionemu terminowi. Wskazuje częściowe dopasowania i pełne dopasowania.

Aby wyczyścić pole wyszukiwania, należy kliknąć ikonę anulowania  ${\mathsf X}$  w prawej jego części. Kliknij ikonę wyszukiwania  $\overline{S}$ , aby zamknąć inteligentne wyszukiwanie.

Wyszukiwane hasła są zawsze porównywane z początkami słów w bazie danych. W wynikach wyszukiwania terminu "kwas" nie byłoby na przykład słowa "aminokwas", natomiast pasowałyby słowa "kwaskowy" czy "kwaszenie". Wyniki wyszukiwania są oznaczane różnymi kolorami, aby ułatwić ich identyfikowanie. Jeśli jest więcej niż sześć wyszukiwanych haseł, kolory są używane wielokrotnie.

## <span id="page-60-0"></span>6.2 Korzystanie z wyników wyszukiwania w celu zmiany wyboru

### <span id="page-60-1"></span>Interakcje z wynikami wyszukiwania danych

W wynikach wyszukiwania danych widoczne są kombinacje trafień znalezione w całej bazie danych Qlik Sense. Wyniki są oparte na skojarzeniach pól. Wyniki są sortowane w kolejności malejącej według liczby dopasowanych wyników wyszukiwania. Jeśli istnieje więcej niż jedno dopasowanie, wówczas wyniki są uporządkowane według istotności. Kliknij dopasowanie, aby wstawić ją w polu wyszukiwania.

Wybranie wyniku powoduje dokonanie rzeczywistej selekcji wartości i odpowiednie zaktualizowanie bieżących wyborów i wizualizacji zawierających wybrane dane.

Ten zrzut ekranu przedstawia kategorie dostępne w bazie danych: john, Vegetables oraz sugar.

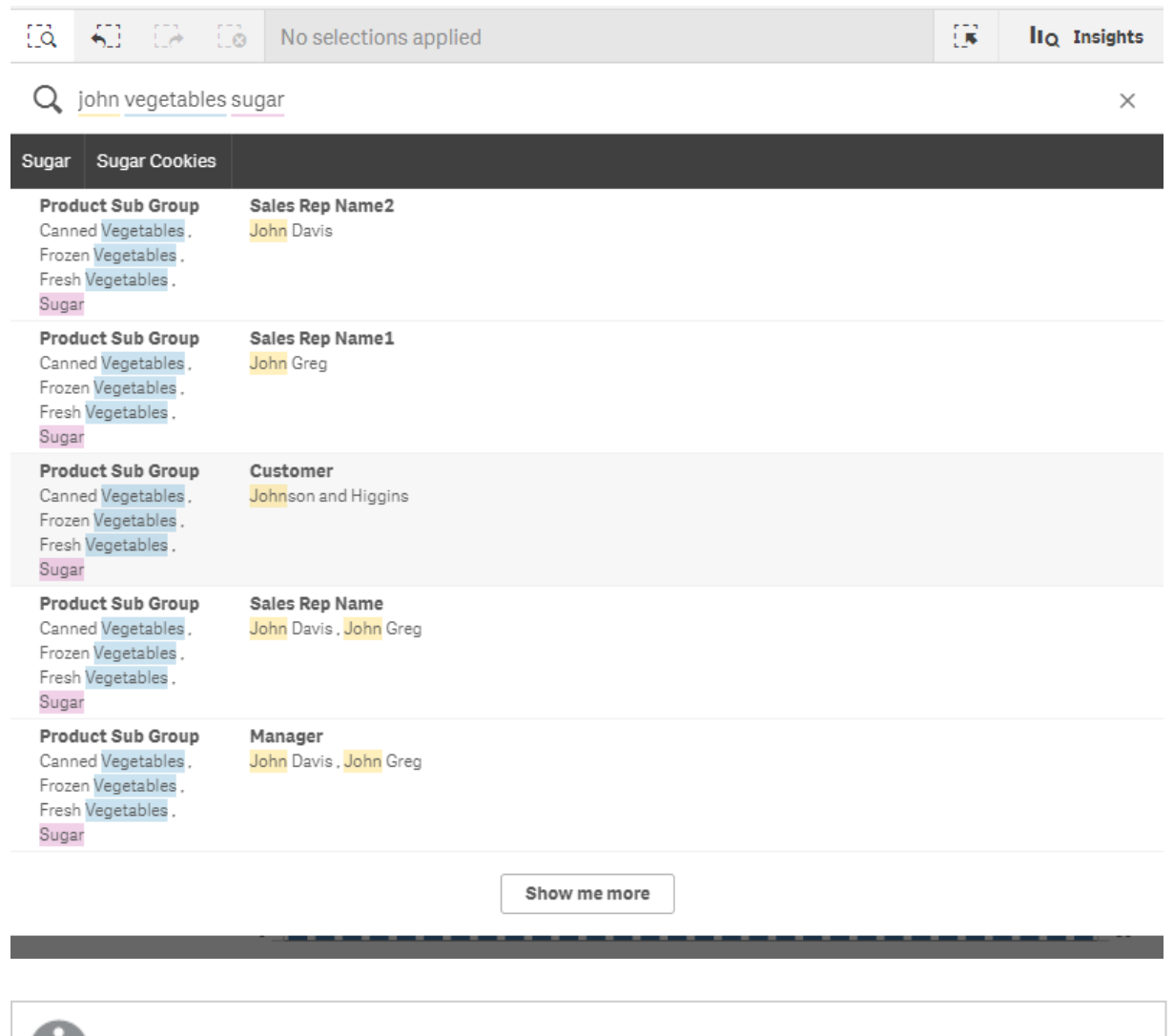

Jeśli <sup>w</sup> wynikach zostanie wybrana wartość wymiaru, na pasku wyboru zostanie wyświetlona nazwa pola, <sup>a</sup> nie nazwa wymiaru.

Aby wyczyścić pole wyszukiwania, należy kliknąć ikonę anulowania  ${\mathsf X}$  w prawei jego części. Kliknii ikone wyszukiwania  $\overline{S}$ , aby zamknąć inteligentne wyszukiwanie.

Wyszukiwane hasła są zawsze porównywane do początków słów w bazie danych. W wynikach wyszukiwania terminu "kwas" nie byłoby na przykład słowa "aminokwas", natomiast pasowałyby oba słowa "kwaskowy" czy "kwaszenie". W celu pokazania dopasowania wyszukiwane terminy są kolorowane. Jeśli jest więcej niż sześć wyszukiwanych haseł, kolory są używane wielokrotnie.

#### Modyfikowanie bieżącego wyboru z użyciem wyszukiwania inteligentnego

Gdy wyszukiwanie inteligentne jest używane w celu wyszukiwania danych w aplikacji, a następnie zostanie wykonany wybór wyników, wówczas można wyszukiwać w tym wyborze. Następnie można kliknąć jeden z wyników wyszukiwania, aby zmienić bieżące wybory. Funkcja inteligentnego wyszukiwania automatycznie przeszukuje bieżące wybory — wystarczy dodać szukane ciągi i przeprowadzić nowe wyszukiwanie. Proces ten można powtarzać wielokrotnie, aby filtrować wyniki wyszukiwania.

Korzystanie <sup>z</sup> wyszukiwania inteligentnego <sup>w</sup> selekcjach Region i Product type.

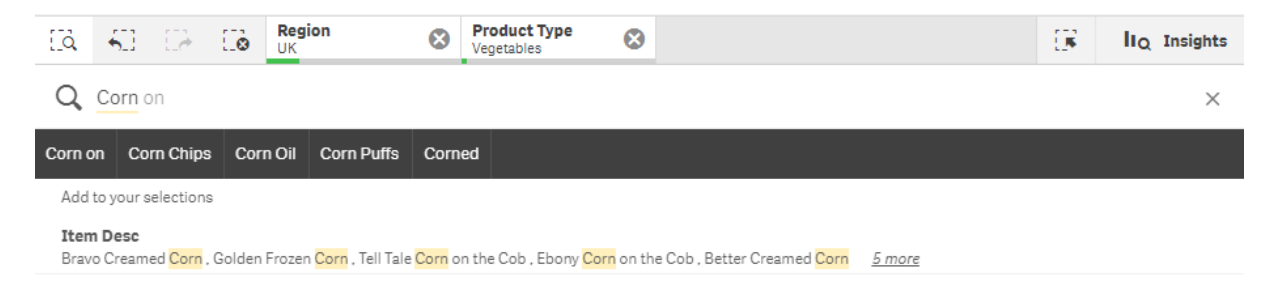

W przypadku wyszukiwania w obrębie bieżącego wyboru funkcja wyszukiwania inteligentnego zwróci wyniki powiązane z bieżącym wyborem. Jeśli szukane hasła nie są powiązane z bieżącym wyborem, zostanie wyświetlona opcja wyczyszczenia bieżącego wyboru. W razie wyczyszczenia wyboru zostanie od razu wyświetlony wynik dla szukanych haseł, bez konieczności ponownego ich wpisywania.

Jeśli podczas wyszukiwania w obrębie wyboru szukane hasła są wykluczone z powodu dokonanych wyborów (ciemnoszare), nie zostaną zwrócone żadne wyniki.

Jeśli wyszukiwanie wielu haseł w obrębie wyboru nie zwróci wyniku obejmującego wszystkie szukane hasła, można wyświetlić trafienia częściowe, klikając opcję Pokaż dopasowania częściowe.

Wyszukiwanie wielu terminów "fresh fruit" nie zwróciło wyniku dla wszystkich szukanych terminów, dzięki czemu opcja "Pokaż dopasowania częściowe" stała się dostępna.

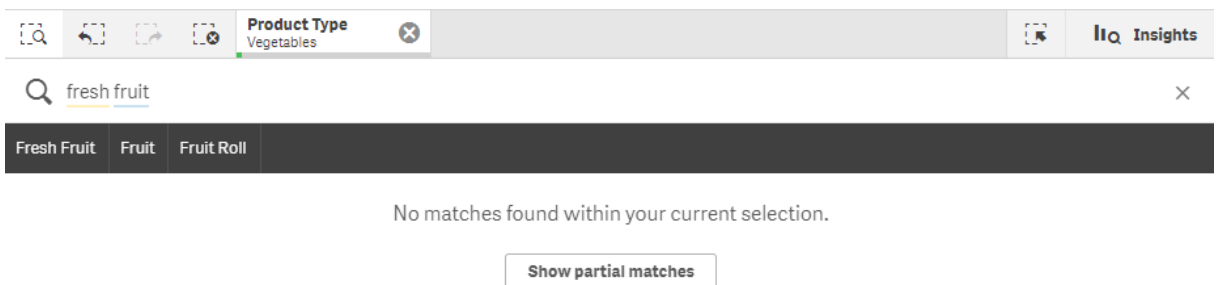

Jeśli wyszukiwanie w obrębie selekcji nie wygeneruje żadnych wyników, zostanie wyświetlony komunikat "Nie znaleziono dopasowań w ramach bieżącej selekcji.". Jeśli selekcja jest zablokowana, może być wskazane jej odblokowanie i powtórzenie wyszukiwania.

Brak wyniku dla wyszukiwania "sugar" w selekcji Product Type.

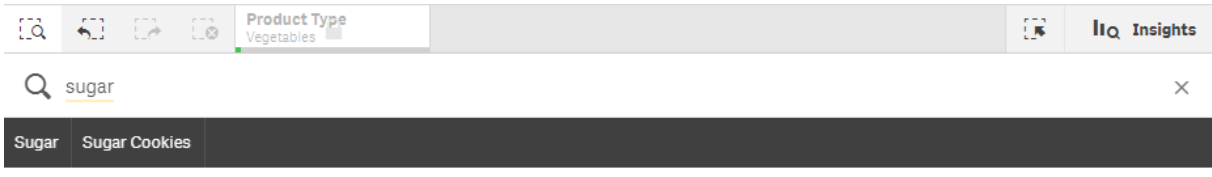

No matches found within your current selection.

## <span id="page-62-0"></span>6.3 Skróty klawiaturowe stosowane w wyszukiwaniu inteligentnym

W poniższym opisie skrótów klawiaturowych przyjęto, że używany jest system Windows. W przypadku systemu Mac OS należy użyć klawisza Cmd, zamiast klawisza Ctrl.

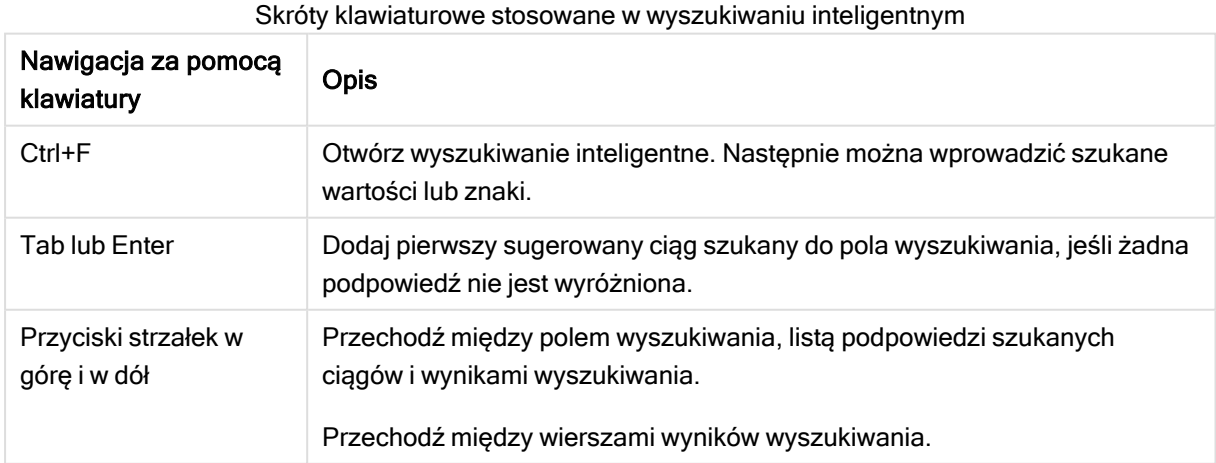

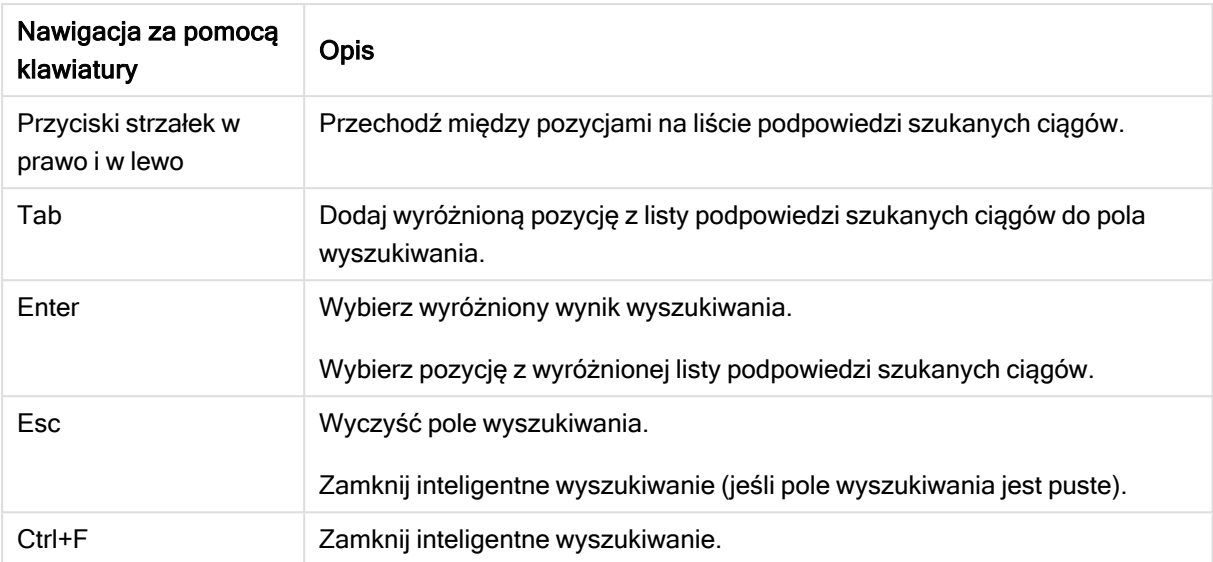

# <span id="page-64-0"></span>7 Rozwiązywanie problemów — wykrywanie

<span id="page-64-1"></span>W tej sekcji opisano problemy, jakie mogą występować podczas wykrywania i analizowania danych w programie Qlik Sense.

## 7.1 Moje wyszukiwanie nie zwraca żadnych wyników

#### Możliwa przyczyna

Selekcje zostały zablokowane.

#### Proponowane działanie

Odblokuj selekcje, a następnie wykonaj nowe wyszukiwanie.

#### Wykonaj następujące czynności:

- 1. Kliknij selekcje z ikoną  $\blacksquare$ .
- 2. Aby ją odblokować, kliknij $\blacksquare$ .
- <span id="page-64-2"></span>3. Wykonaj nowe wyszukiwanie.

## 7.2 Moje wyszukiwanie przy użyciu funkcji Insight Advisor nie zwraca żadnych wyników

#### Możliwa przyczyna

Wyszukujesz pole, które nie jest elementem głównym.

#### Proponowane działanie

<span id="page-64-3"></span>Wyszukaj element główny. Dodatkowo możesz użyć wyszukiwania inteligentnego, aby znaleźć pola, które nie są elementami głównymi.

## 7.3 Niekompletna wizualizacja

Wizualizacja nie jest wyświetlana — zamiast niej wyświetlany jest komunikat o błędzie Niekompletna wizualizacja.

#### Możliwa przyczyna

Wizualizacja zawiera pola danych, do których nie masz dostępu.

#### Proponowane działanie

Skontaktuj się z administratorem Qlik Sense, aby dowiedzieć się, czy możesz uzyskać dostęp do pomijanych pól danych i korzystać z tej wizualizacji.